### **Solution**

## **Quick Deployment of an MHA MySQL Cluster**

**Issue** 1.0.0 **Date** 2023-04-30

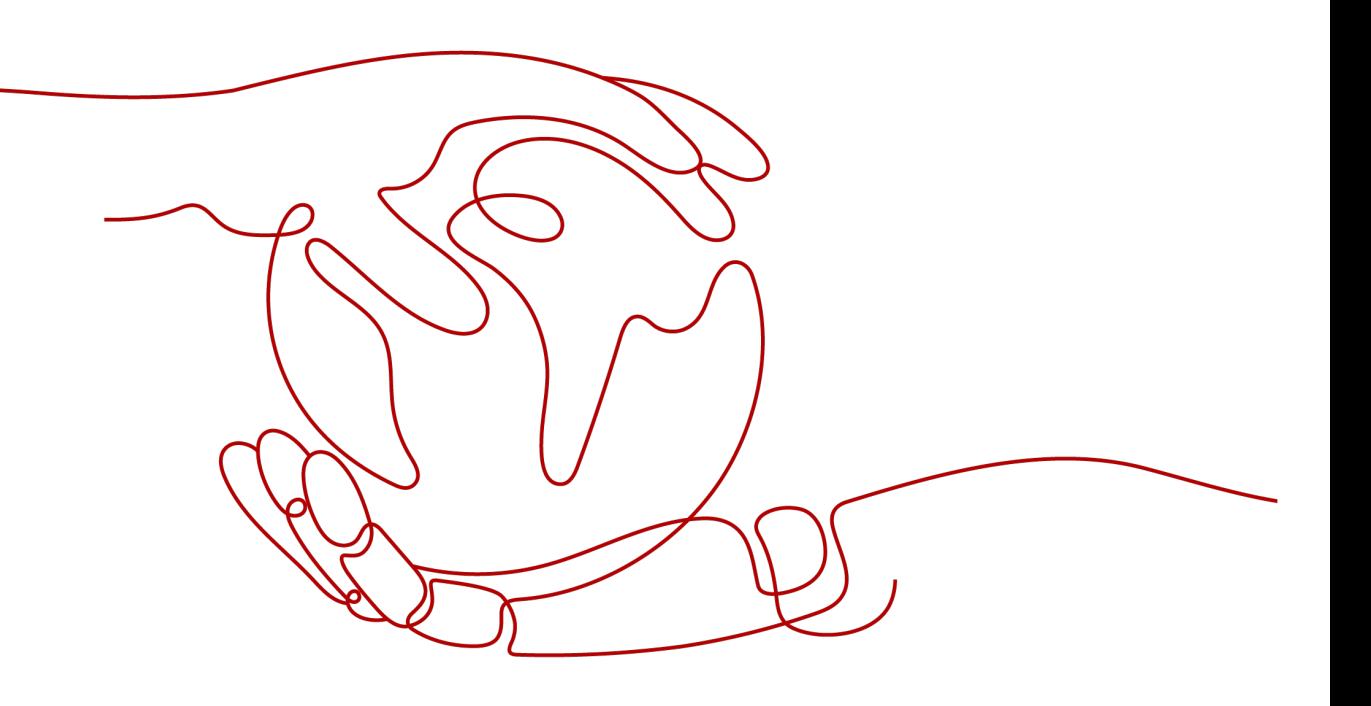

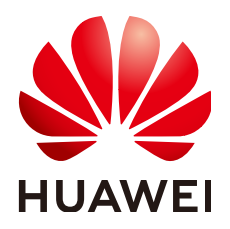

#### **Copyright © Huawei Technologies Co., Ltd. 2024. All rights reserved.**

No part of this document may be reproduced or transmitted in any form or by any means without prior written consent of Huawei Technologies Co., Ltd.

#### **Trademarks and Permissions**

**ND** HUAWEI and other Huawei trademarks are trademarks of Huawei Technologies Co., Ltd. All other trademarks and trade names mentioned in this document are the property of their respective holders.

#### **Notice**

The purchased products, services and features are stipulated by the contract made between Huawei and the customer. All or part of the products, services and features described in this document may not be within the purchase scope or the usage scope. Unless otherwise specified in the contract, all statements, information, and recommendations in this document are provided "AS IS" without warranties, guarantees or representations of any kind, either express or implied.

The information in this document is subject to change without notice. Every effort has been made in the preparation of this document to ensure accuracy of the contents, but all statements, information, and recommendations in this document do not constitute a warranty of any kind, express or implied.

### **Security Declaration**

#### **Vulnerability**

Huawei's regulations on product vulnerability management are subject to the Vul. Response Process. For details about this process, visit the following web page:

<https://www.huawei.com/en/psirt/vul-response-process>

For vulnerability information, enterprise customers can visit the following web page: <https://securitybulletin.huawei.com/enterprise/en/security-advisory>

## **Contents**

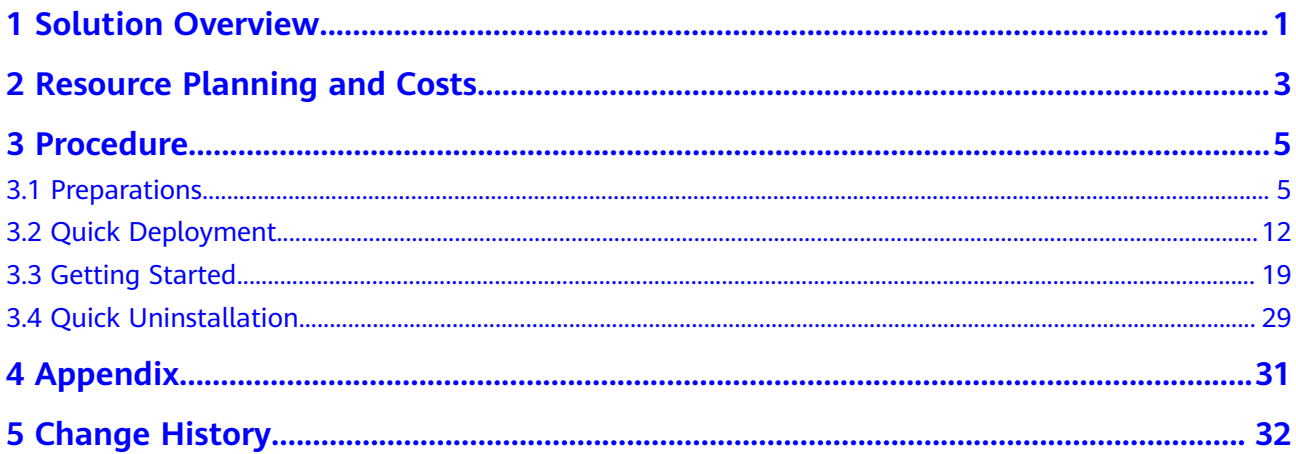

## **1 Solution Overview**

#### <span id="page-4-0"></span>**Scenarios**

This solution is developed based on Master High Availability (MHA) and helps you deploy highly available MySQL clusters on Huawei Cloud cloud servers. **[MHA](https://github.com/yoshinorim/mha4mysql-manager/wiki)** is a mature and open source MySQL HA program that provides heartbeat detection, primary/standby replication, failover, and alert email sending. It is suitable for enterprises that require high availability, data integrity, and almost uninterrupted maintenance of primary servers.

#### **Architecture**

This solution helps you quickly deploy an MHA MySQL cluster on Huawei Cloud. The following figure shows the deployment architecture.

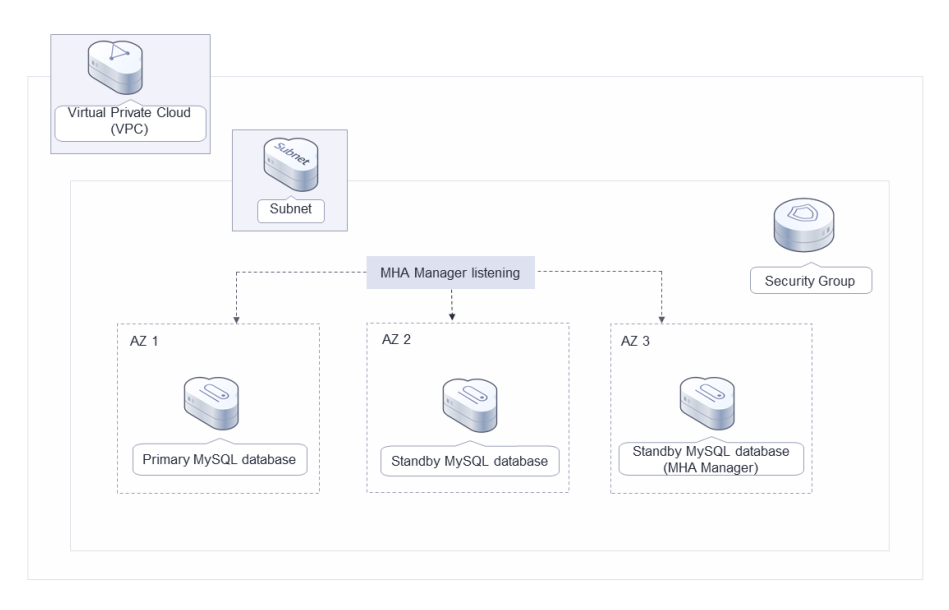

#### **Figure 1-1** Architecture

This solution will:

- Create three **[FlexusX instances](https://www.huaweicloud.com/intl/en-us/product/flexus-x.html)**, add them to the same FlexusX group, configure an anti-affinity policy, deploy them across AZs, and install the MHA and MySQL software on each FlexusX instance.
- Create a virtual IP address (VIP) for primary/standby switchover of the MySQL databases.
- Assign three **[EIPs](https://www.huaweicloud.com/intl/en-us/product/eip.html)** for Internet access and alarm notifications in case of any faults.
- Create a security group to secure the FlexusX instance environment by controlling access to FlexusX instances.

#### **Advantages**

High reliability

The cloud servers configured with the anti-affinity policy and deployed across AZs provide cross-AZ disaster recovery. MHA is installed for automated failover and primary/standby replication, helping ensure data consistency in the event of a failure.

Lower cost

MHA is composed of MHA Manager and MHA Node. MHA Manager is installed on one of the cloud servers where the standby databases are deployed. No additional cloud server is required.

Easy deployment

Resources can be quickly provisioned and a highly available MySQL cluster can be easily created.

#### **Constraints**

- Before deploying this solution, ensure that you have created a Huawei ID with access to the target region and enabled Huawei Cloud services.
- If you select the yearly/monthly billing mode, ensure that your account has sufficient balance. If you do not have sufficient balance, you can go to the **[Billing Center](https://account-intl.huaweicloud.com/usercenter/?agencyId=®ion=ap-southeast-2&locale=en-us#/userindex/allview)** to manually pay for the order.
- Ensure that you have an email account for sending emails over SMTP.
- Currently, FlexusX instances can be deployed only in the **AP-Bangkok** region.

# <span id="page-6-0"></span>**2 Resource Planning and Costs**

This solution will deploy the resources listed in the following table. The costs are only estimates and may differ from the final prices. For details, see **[Price](https://www.huaweicloud.com/intl/en-us/pricing/index.html) [Calculator](https://www.huaweicloud.com/intl/en-us/pricing/index.html)**.

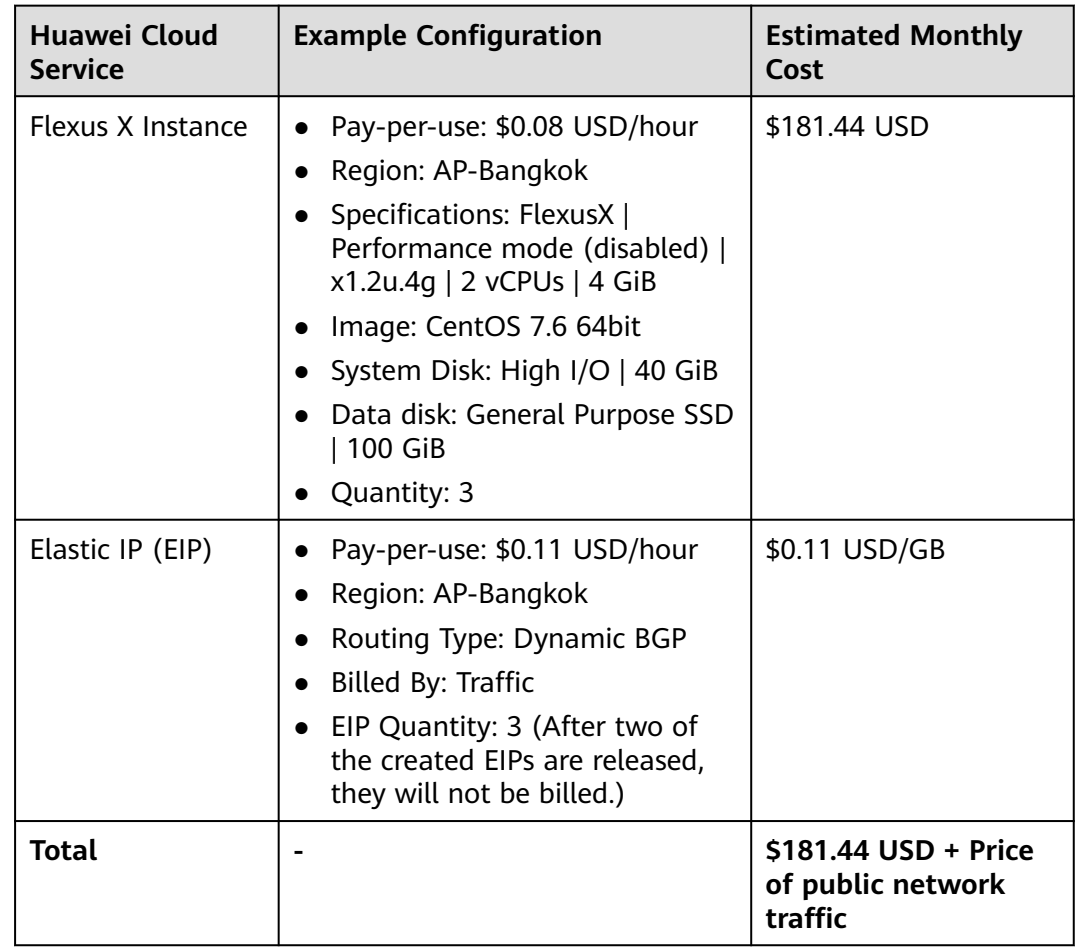

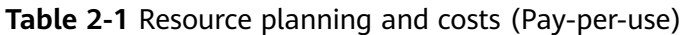

| Huawei Cloud<br><b>Service</b> | <b>Example Configuration</b>                                                                                                    | <b>Estimated Monthly</b><br>Cost                  |
|--------------------------------|----------------------------------------------------------------------------------------------------|---------------------------------------------------|
| Flexus X Instance              | Region: AP-Bangkok<br>Specifications: FlexusX  <br>Performance mode (disabled)  <br>x1.2u.4g   2 vCPUs   4 GiB<br>Image: CentOS 7.6 64bit<br>System Disk: High I/O   40 GiB<br>Data Disk: General Purpose<br>SSD   100 GiB<br>Quantity: 3 | \$199.80 USD                                      |
| Elastic IP (EIP)               | Region: AP-Bangkok<br>Routing Type: Dynamic BGP<br>Billed By: Traffic<br>Bandwidth: 5 Mbit/s<br>EIP Quantity: 3 (After two of<br>the created EIPs are released,<br>they will not be billed.)                                              | \$0.11 USD/GB                                     |
| Total                          |                                                                                                    | $$47.73$ USD + Price of<br>public network traffic |

**Table 2-2** Resource planning and costs (Yearly/Monthly)

## **3 Procedure**

- <span id="page-8-0"></span>3.1 Preparations
- [3.2 Quick Deployment](#page-15-0)
- [3.3 Getting Started](#page-22-0)
- [3.4 Quick Uninstallation](#page-32-0)

### **3.1 Preparations**

#### **Creating the rf\_admin\_trust Agency**

**Step 1** Log in to **[Huawei Cloud management console](https://console-intl.huaweicloud.com/console/?agencyId=®ion=ap-southeast-2&locale=en-us#/home)**, move your mouse over the account name, and choose **Identity and Access Management**.

**Figure 3-1** Console page

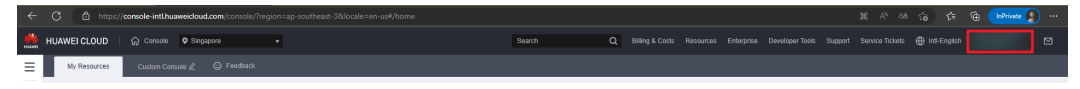

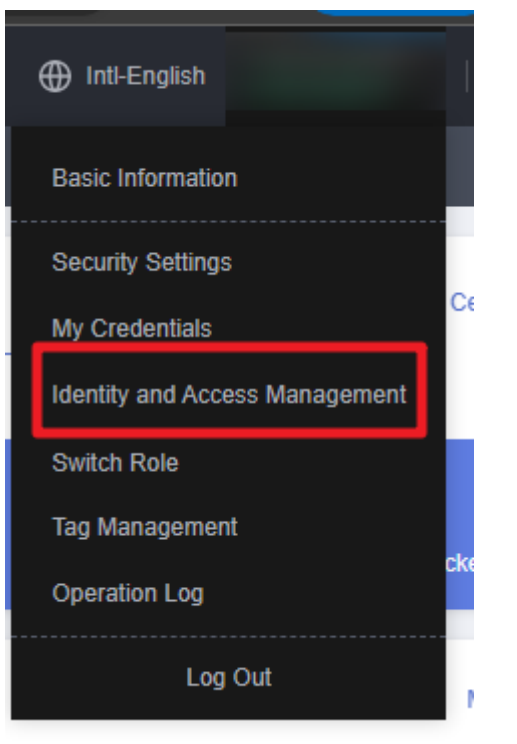

#### **Figure 3-2** Identity and Access Management

**Step 2** Choose **Agencies** in the left navigation pane and search for the **rf\_admin\_trust** agency.

#### **Figure 3-3** Agency list

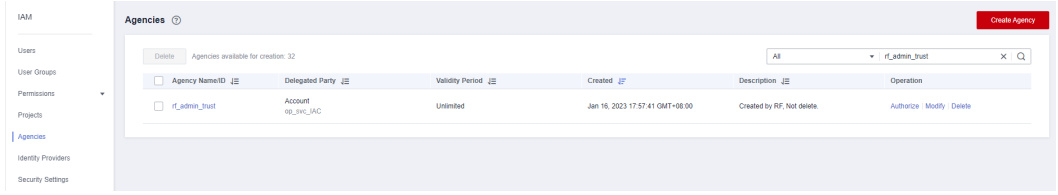

- If the agency is found, skip the following steps.
- If the agency is not found, perform the following steps to create it.
- **Step 3** Click **Create Agency** in the upper right corner of the page. On the displayed page, enter **rf\_admin\_trust** for **Agency Name**, select **Cloud service** for **Agency Type**, enter **RFS** for **Cloud Service**, and click **Next**.

#### **Figure 3-4** Create Agency

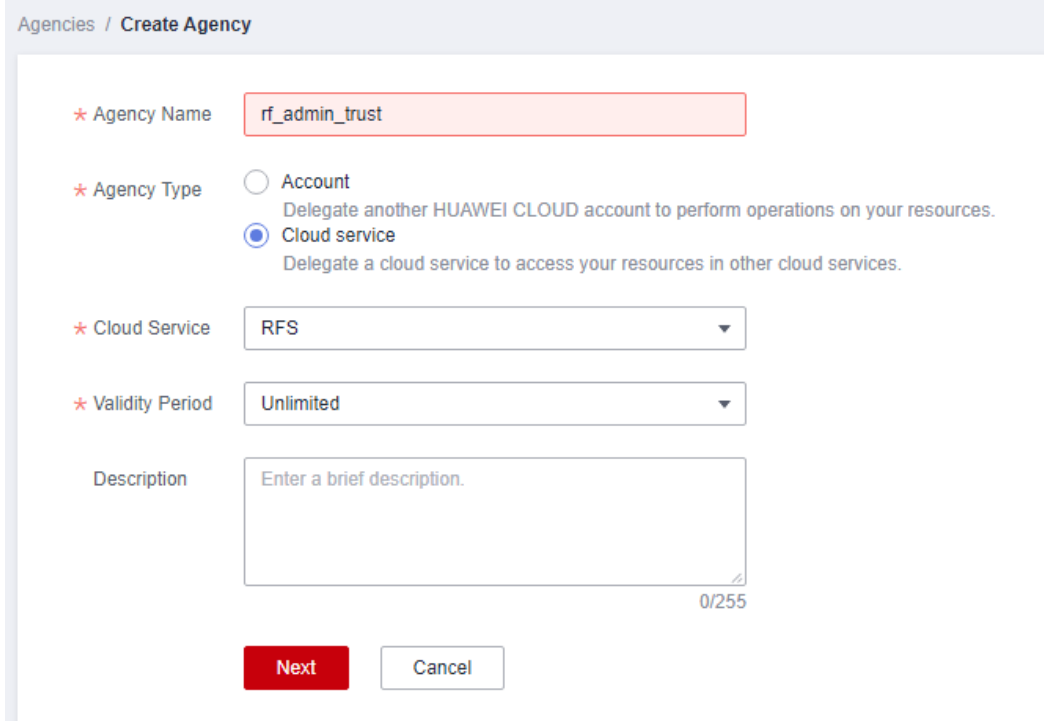

#### **Step 4** Search for **Tenant Administrator** and select it in the search results.

#### **Figure 3-5** Selecting a policy

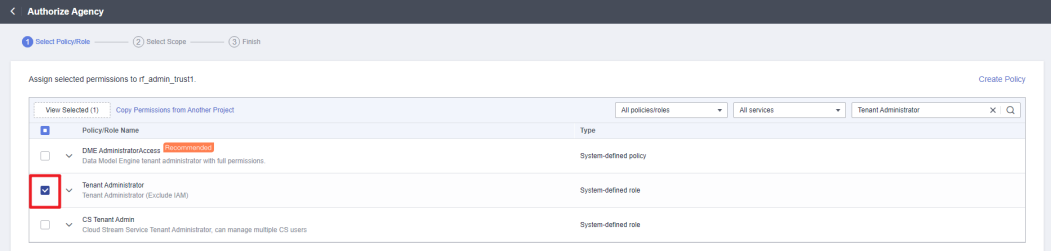

#### **Step 5** Select **All resources** and click **OK**.

#### **Figure 3-6** Setting the authorization scope

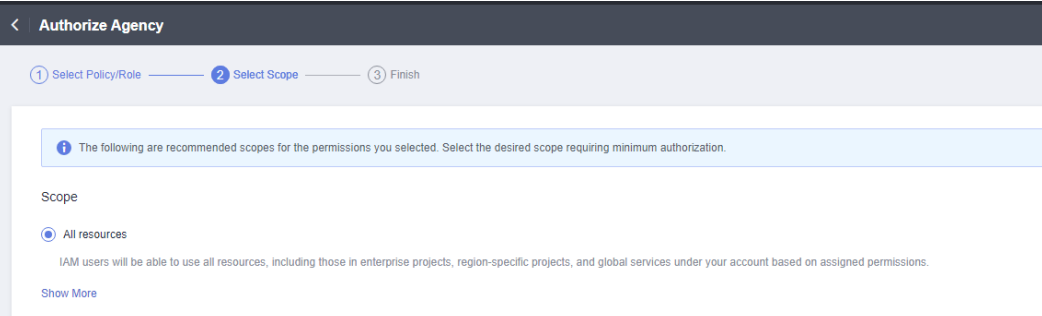

**Step 6** Check that the **rf\_admin\_trust** agency is created in the agency list.

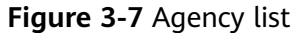

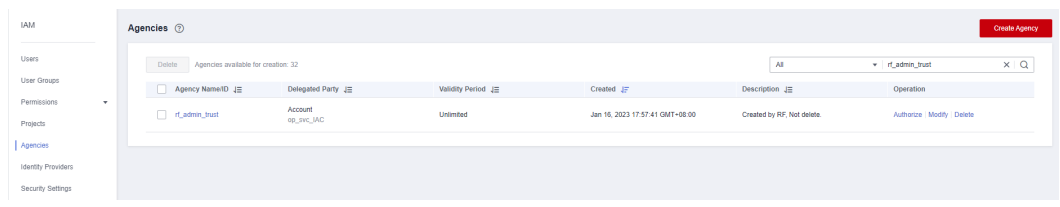

**----End**

#### **Obtaining an Authorization Code**

When MHA performs a failover or stops working due to an error, you can execute send report to obtain the failover report by an email. In this way, users can learn about the current database status in time. In this solution, emails are sent through SMTP. You need to log in to the mailbox to enable SMTP. In addition, an independent password or authorization code is required for sending emails. Perform the following operations in this section to obtain the authorization code. The Outlook mailbox is used as an example.

**Step 1** Log in to your mailbox. Click the **Settings** icon in the upper right corner and click **View all Outlook settings**.

 $\Box$ 

♦

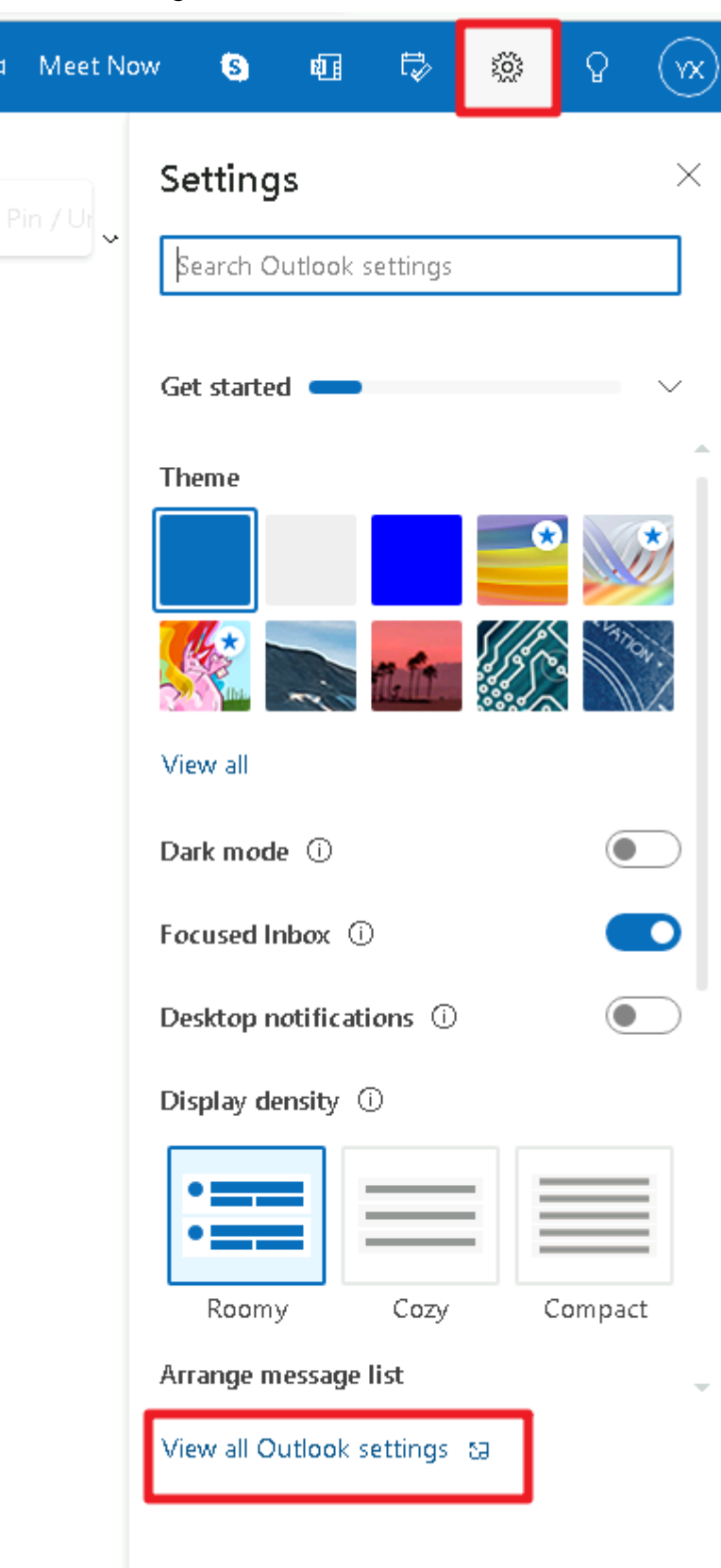

#### **Figure 3-8** Settings

#### **Step 2** Choose **Sync email** on the left, select **Yes** and **Let apps and devices to delete messages from Outlook** (if required). View and record the value of **Server name**.

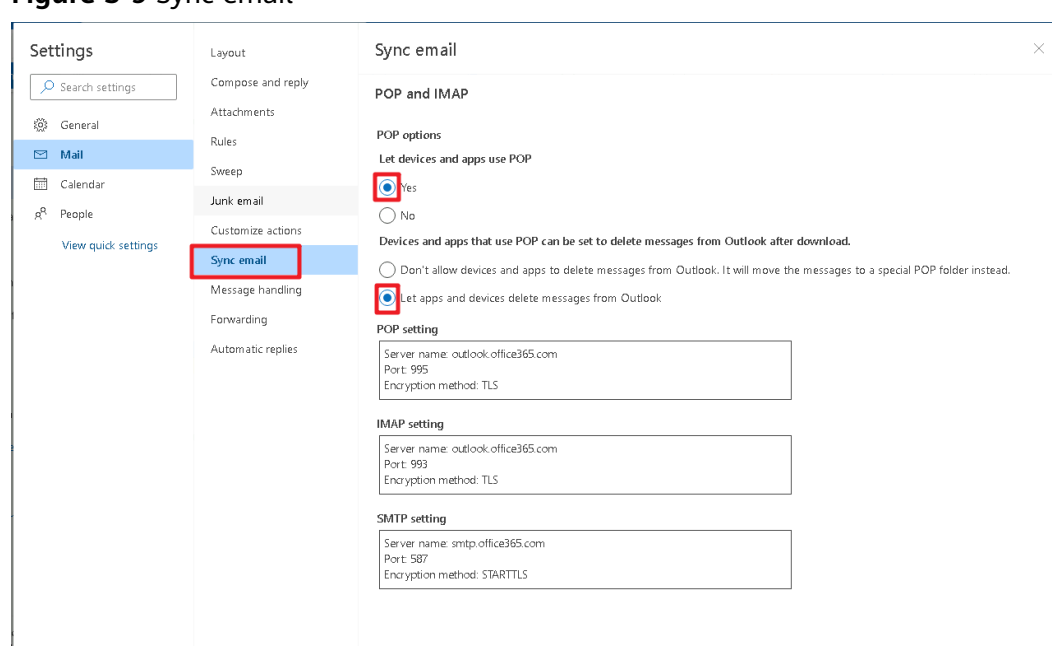

**Figure 3-9** Sync email

**Step 3** Click the avatar in the upper right corner and click **My profile**.

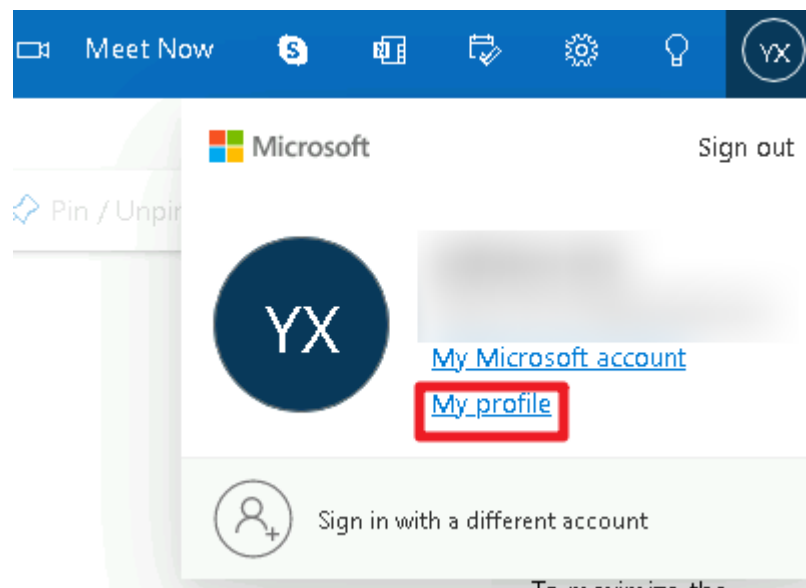

**Figure 3-10** My profile

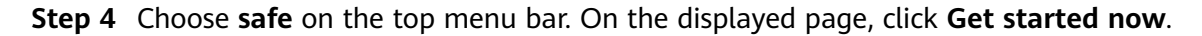

#### **Figure 3-11** safe

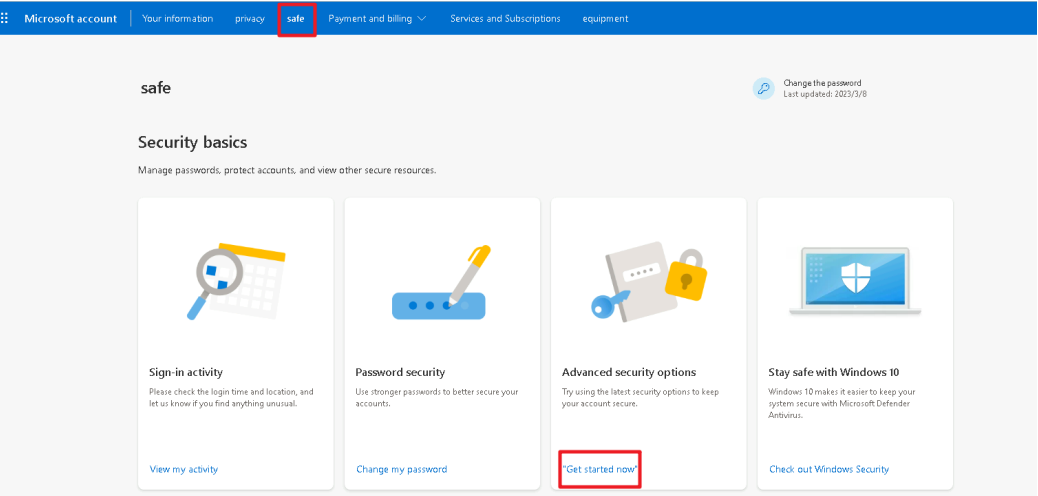

**Step 5** After the system verification is successful, click **Manage** under **Two-step verification**, perform required operations to enable **Two-step verification**.

**Figure 3-12** Two-step verification

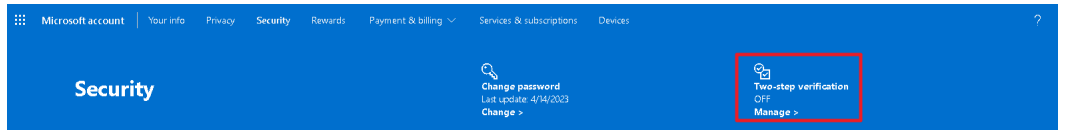

**Step 6** In the **Additional security options** area, verify that the status of **Two-step verification** is **Open**.

**Figure 3-13** Two-step verification

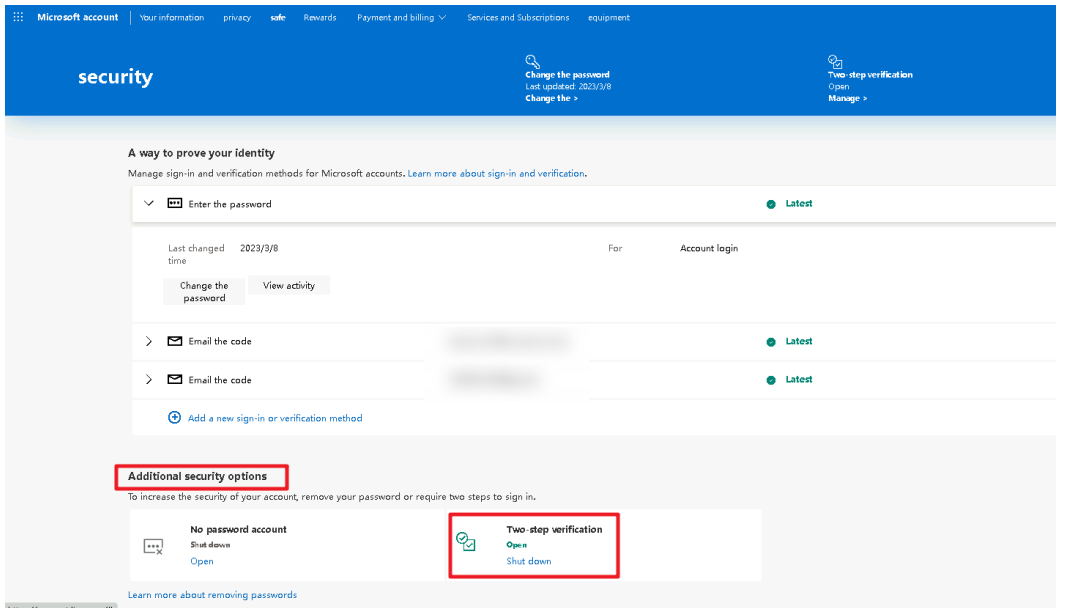

**Step 7** In the **App passwords** area, click **Create a new app password** to set a password for connecting to a third-party application.

#### <span id="page-15-0"></span>**Figure 3-14** App passwords

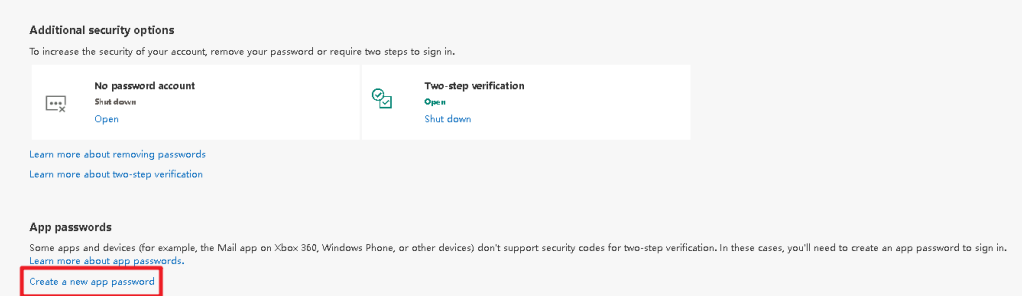

**Step 8** Obtain the authorization code and enter it in the text box of **email\_authorization\_code**.

**Figure 3-15** Obtaining an authorization code

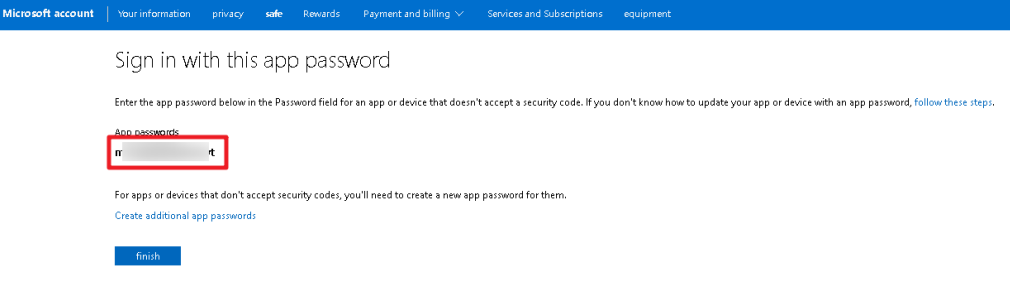

#### $\Box$  Note

By default, SMTP is disabled for Outlook. To send emails over SMTP, enable it in advance.

**----End**

## **3.2 Quick Deployment**

This section describes how to quickly deploy this solution.

**Table 3-1** Parameter description

| <b>Parameter</b> | <b>Type</b> | <b>Mandator</b> | <b>Description</b>                                                                                                    | <b>Default</b><br>value                                     |
|------------------|-------------|-----------------|----------------------------------------------------------------------------------------------------|-------------------------------------------------------------|
| vpc name         | string      | <b>Yes</b>      | VPC name. This template<br>uses a newly created VPC<br>and the VPC name must<br>be unique. The name<br>contains 1 to 54<br>characters, including<br>digits, letters,<br>underscores (_), hyphens<br>$(-)$ , and periods $(.)$ . | highly-<br>available-<br>mha-<br>mysql-<br>cluster-<br>demo |

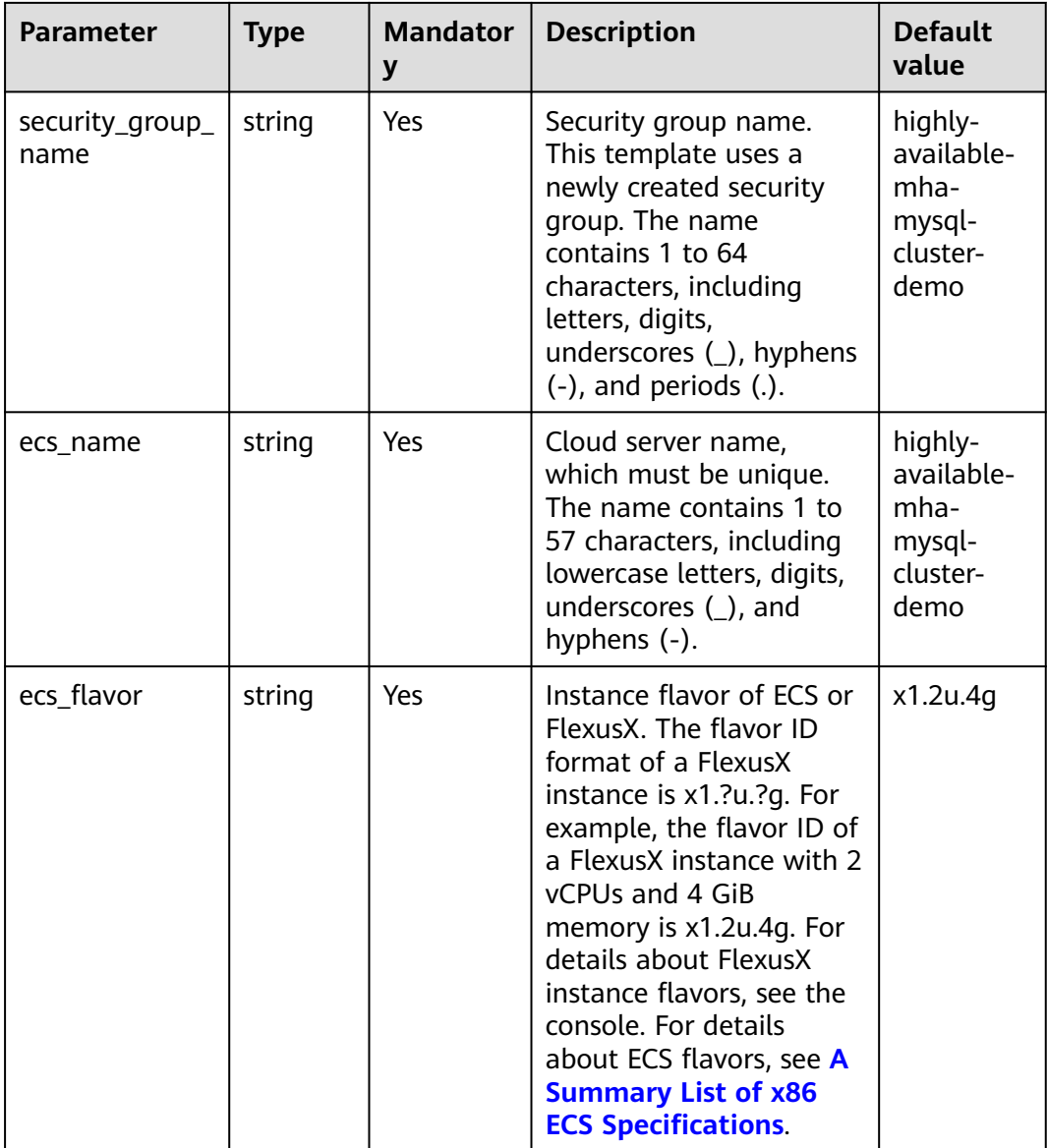

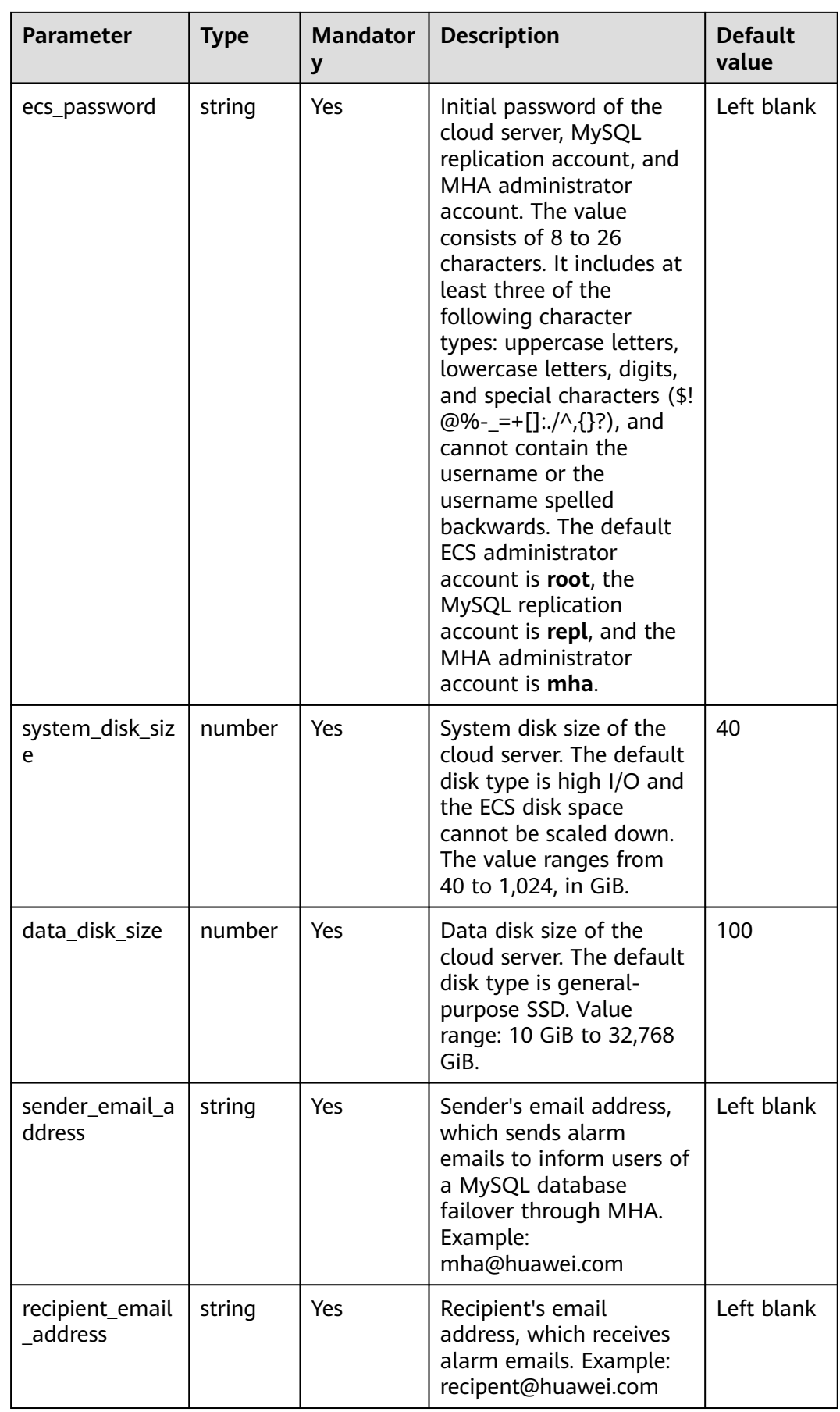

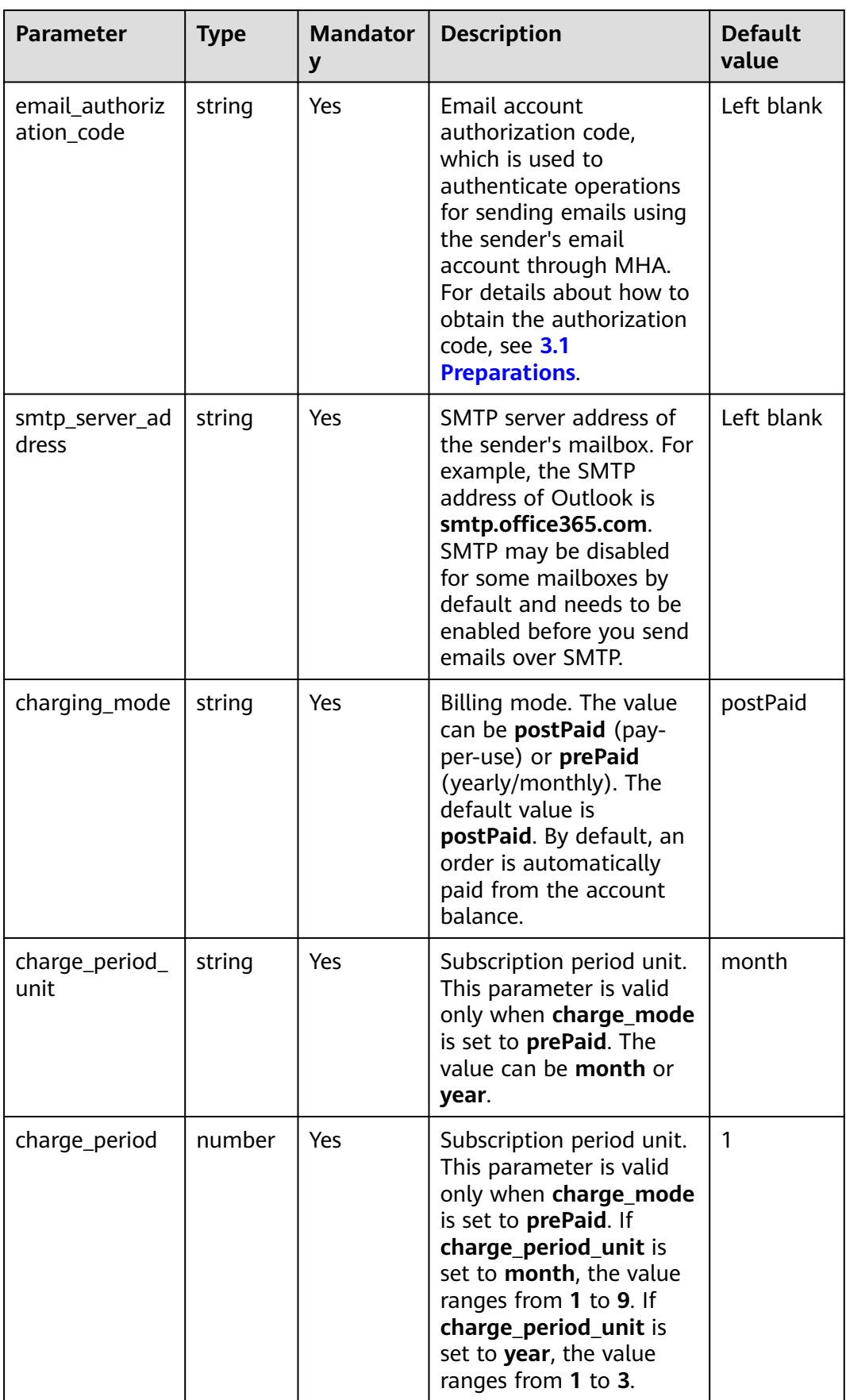

#### **Step 1** Log in to Huawei Cloud Solution Practice and choose **[Quick Deployment of an](https://www.huaweicloud.com/intl/en-us/solution/implementations/qdmhamc.html) [MHA MySQL Cluster](https://www.huaweicloud.com/intl/en-us/solution/implementations/qdmhamc.html)**.

**Solution Architecture** This solution helps you quickly deploy an MHA MySQL cluster on Huawei Cloud. Quick Deployment of an MHA MySQL Cluster O Version: 1.1.0 Vestion, 1:10<br>
Last Updated: July 2024<br>
Built By: Huawei Cloud<br>
Time Required for Deployment: About 20 minutes<br>
Time Required for Uninstallation: About 10 minutes Virtual Private Cloud<br>(VPC) Subnet **Estimated Cost 1** View Source Code MHA Manager listening Security Group AP-Bangkok Data Center  $AZ$  $A73$  $AZ<sub>1</sub>$ ent Guide v Denin **CONTROL** O) **CONT** Standby MySQL database<br>(MHA Manager) Primary MySQL database Standby MySQL databas Deploy

**Step 2** Click **Deploy Now** to switch to the **Create Stack** page.

**Figure 3-17** Create Stack

**Figure 3-16** Selecting a solution

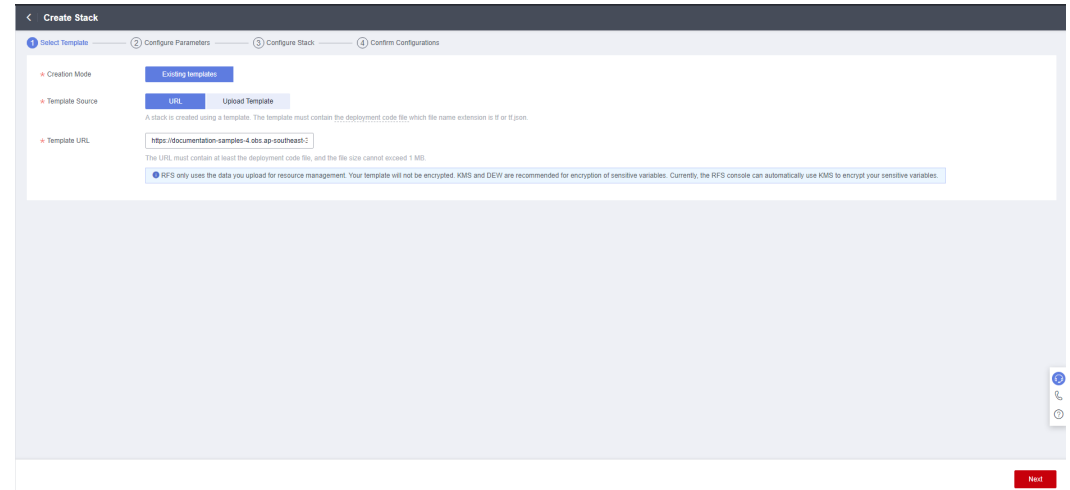

**Step 3** Click **Next**, and set parameters by referring to **[Table 3-1](#page-15-0)**.

**Figure 3-18** Configuring parameters

| * Stack Name                | deploy-a-highly-available-mha-mysql-cluster                                                                                                    |        |                                                                                                    |
|-----------------------------|----------------------------------------------------------------------------------------------------|--------|----------------------------------------------------------------------------------------------------|
|                             | The stack name must start with a letter and can contain a maximum of 128 characters, including letters, digits, underscores (), and hyphens (-). The stack name must be unique, |        |                                                                                                    |
| Description                 | Quick Deployment of an MHA MySQL Cluster<br>40/255                                                                                                    |        |                                                                                                    |
|                             |                                                                                                    |        |                                                                                                    |
|                             |                                                                                                    |        |                                                                                                    |
| <b>Configure Parameters</b> |                                                                                                    |        |                                                                                                    |
|                             |                                                                                                    |        |                                                                                                    |
| Enter a keyword.            | $\alpha$<br>$\overline{\mathbf{v}}$<br>Encrypt some resources based on the template requirements. (?)                                                                           |        |                                                                                                    |
| Parameter                   | Value                                                                                                    | Type   | <b>Description</b>                                                                                                    |
| * vpc_name                  | highly-available-mha-mysgl-cluster-demo                                                                                                    | string | Virtual Private Cloud (VPC) name. This template uses a newly created VPC and the VPC name must be unique. Value range: 1 t        |
| * security group name       | highly-available-mha-mysql-cluster-demo                                                                                                    | string | Security group name. This template uses a newly created security group. For details about how to set security group rules, see t  |
| $\star$ ecs name            | highly-available-mha-mysql-cluster-demo                                                                                                    | string | Cloud server name, which must be unique. Value range: 1 to 57 characters, including lowercase letters, digits, underscores ( ), a |

**Step 4** On the **Configure Stack** page, select **rf\_admin\_trust** from the **Agency** drop-down list and click **Next**.

#### **Figure 3-19** Configuring a stack

| < Create Stack      |                                                                                                    |                            |
|---------------------|----------------------------------------------------------------------------------------------------|----------------------------|
| 1 Select Template - | - 2 Configure Parameters -<br>Configure Stack<br>(4) Confirm Configurations                                                                                                    |                            |
| $\star$ Agency      | $\cdot$ C<br>· If_admin_trust<br>huawelcloud<br>An agency can clearly define RFS's operation permissions (such as creation, update, and deletion) on stack resources. If the agency permissions are insufficient, subsequent operations such as deployment and execution plan |                            |
| Auto-Rolback        | If auto-rollback is enabled, the stack automatically rolls back to the previous successful resource status when the operation fails. After the stack is created, you can modify the stack configurations on its details page.<br>$\sim$                                       |                            |
| Deletion Protection | Deletion protection prevents the stack from being deleted accidentally. You can modify it on the stack details page.                                                                                                    |                            |
|                     |                                                                                                    |                            |
|                     |                                                                                                    |                            |
|                     |                                                                                                    |                            |
|                     |                                                                                                    |                            |
|                     |                                                                                                    |                            |
|                     |                                                                                                    |                            |
|                     |                                                                                                    | $\bullet$                  |
|                     |                                                                                                    | $\mathsf{C}$<br>$^{\circ}$ |
|                     |                                                                                                    | $\sim$                     |
|                     | Previous<br>Next                                                                                                    |                            |

**Step 5** On the **Confirm Configurations** page, click **Create Execution Plan**.

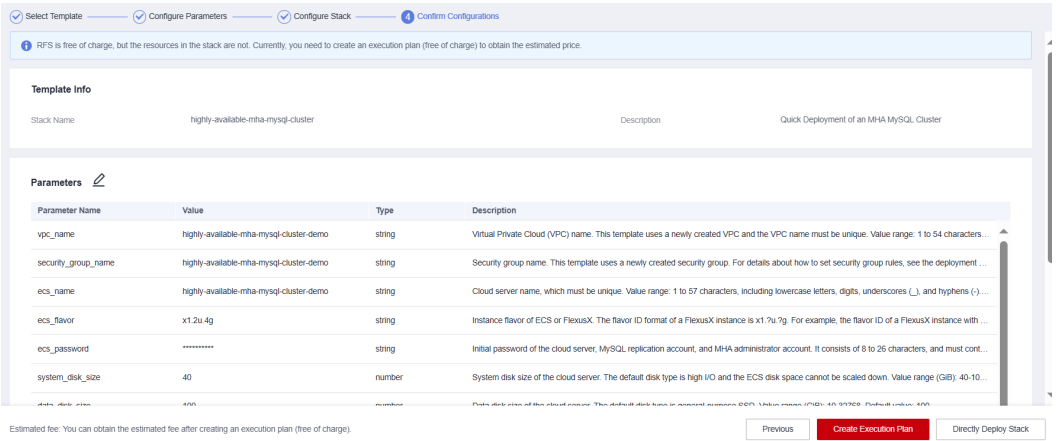

#### **Figure 3-20** Confirming the configurations

#### **Step 6** In the displayed **Create Execution Plan** dialog box, specify **Execution Plan Name** and click **OK**.

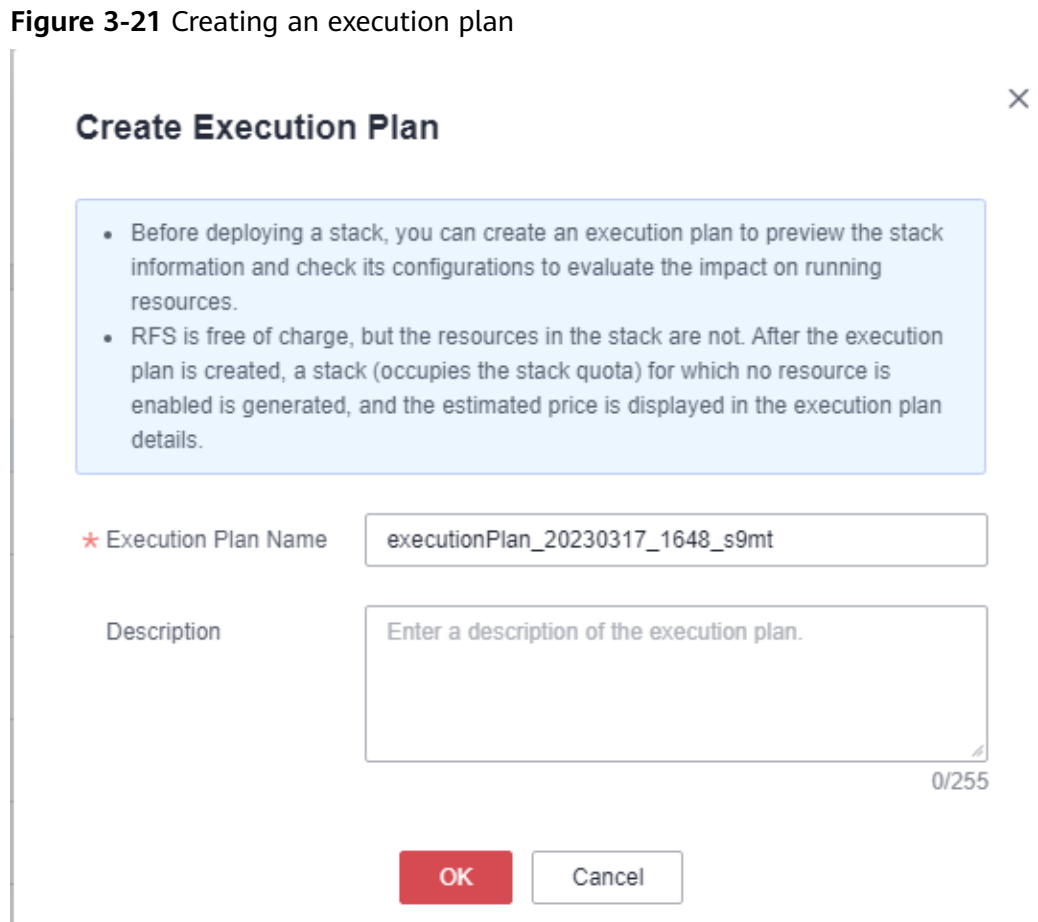

**Step 7** Locate the target execution plan and click **Deploy** in the **Operation** column. In the displayed dialog box, click **Execute** for resource deployment.

**Figure 3-22** Deploying an execution plan

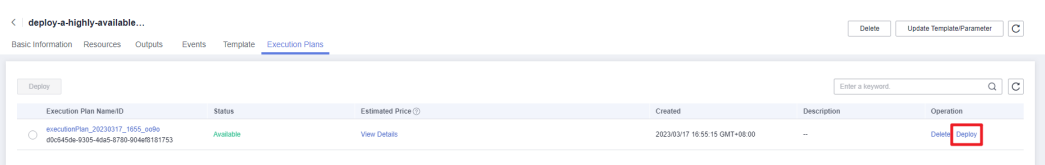

**Step 8** Click the **Events** tab and check whether the solution has been deployed. If message "Apply required resource success" is displayed in the **Description** column, the solution has been deployed.

**Figure 3-23** Resources created

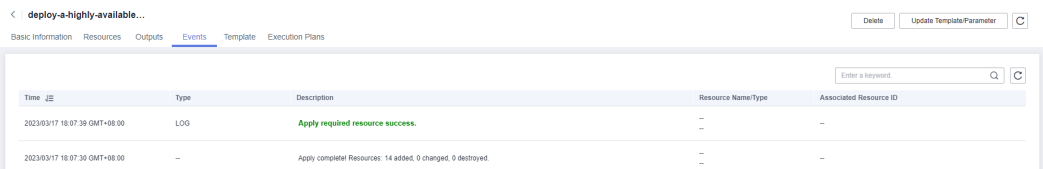

<span id="page-22-0"></span>**Step 9** Click the **Outputs** tab to view information about the VIP and ECSs.

| deploy-a-highly-available                                                 | It takes about 15 minutes to complete the<br>environment initialization. The private IP<br>addresses of the primary database, standby                                             | <b>C</b><br>Update Template/Parameter<br>Delete |
|---------------------------------------------------------------------------|----------------------------------------------------------------------------------------------------|-------------------------------------------------|
| Basic Information Resources Outputs<br>Template Execution Plans<br>Events | database slave1, and standby database<br>slave2 (where MHA Manager is installed) are                                                                                              |                                                 |
|                                                                           | 192.168.100.111, 192.168.100.112, and<br>192, 168, 100, 113, respectively. By default,<br>port 3306 is enabled for accessing MySQL.<br>The virtual IP address is 192.168.100.232. | $Q \mid C$<br>Enter a keyword.                  |
| Name<br>Type                                                              | Value<br>Description                                                                                                    |                                                 |
| Note<br>string                                                            | It takes about 15 minutes to complete the environment initialization. The priva -                                                                                                 |                                                 |
|                                                                           |                                                                                                    |                                                 |

**----End**

## **3.3 Getting Started**

**(Optional) Modifying Security Group Rules**

#### **NOTICE**

- By default, IP addresses from the VPC subnet CIDR block created in this solution are allowed to access the MySQL database through port 3306. Configure an IP address whitelist by referring to **[Modifying a Security Group](https://support.huaweicloud.com/intl/en-us/usermanual-vpc/vpc_SecurityGroup_0005.html) [Rule](https://support.huaweicloud.com/intl/en-us/usermanual-vpc/vpc_SecurityGroup_0005.html)**.
- This solution uses port 22 to remotely log in to the cloud server. By default, the VPC subnet created in this solution allows access from port 22. Configure an IP address whitelist by referring to **[Modifying a Security Group Rule](https://support.huaweicloud.com/intl/en-us/usermanual-vpc/vpc_SecurityGroup_0005.html)**.

A security group is a collection of access control rules for cloud resources, such as cloud servers, containers, and databases, to control inbound and outbound traffic. Cloud resources associated with the same security group have the same security requirements and are mutually trusted within a VPC.

If the rules of the security group associated with your instance cannot meet your requirements, for example, you need to add, modify, or delete a TCP port, do as follows:

- Adding a security group rule: **[Add an inbound rule](https://support.huaweicloud.com/intl/en-us/usermanual-vpc/en-us_topic_0030969470.html)** and enable a TCP port if needed.
- Modifying a security group rule: Inappropriate security group settings can be a serious security risk. You can **[modify security group rules](https://support.huaweicloud.com/intl/en-us/usermanual-vpc/vpc_SecurityGroup_0005.html)** to ensure the network security of your instances.
- Deleting a security group rule: If the source or destination IP address of an inbound or outbound security group rule changes, or a port does not need to be enabled, you can **[delete the security group rule](https://support.huaweicloud.com/intl/en-us/usermanual-vpc/vpc_SecurityGroup_0006.html)**.
- **Step 1** Log in to the **[ECS console](https://console-intl.huaweicloud.com/ecm/?agencyId=®ion=ap-southeast-2&locale=en-us#/ecs/manager/vmList)** and view the instances created through one-click deployment and the EIPs bound to the instances.

#### <span id="page-23-0"></span>**Figure 3-25** Instances

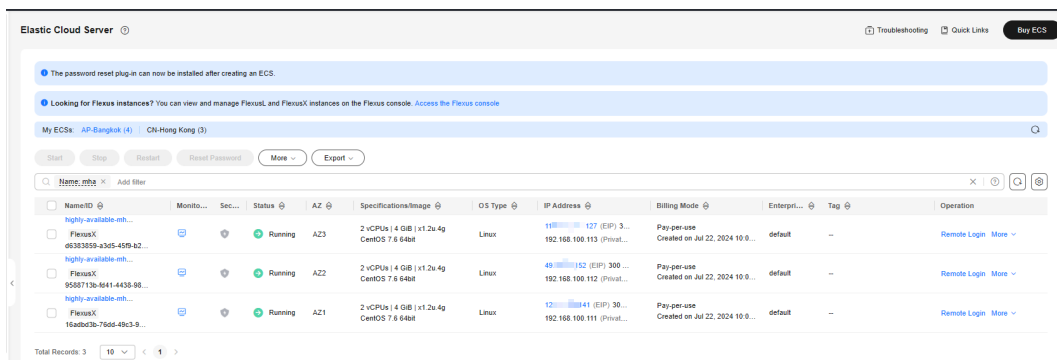

**Step 2** Open the **[Subnets](https://console-intl.huaweicloud.com/vpc/?agencyId=®ion=ap-southeast-2&locale=en-us#/vpc/subnets)** where the cloud server is located and click the **IP Addresses** tab to view the virtual IP address.

#### **Figure 3-26** Virtual IP address

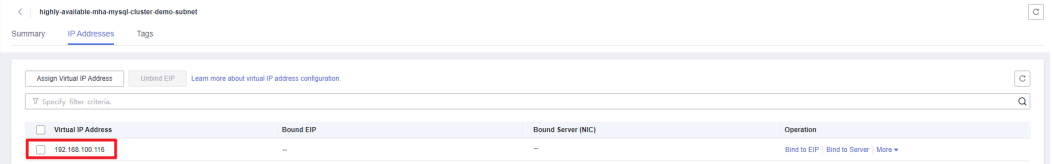

**Step 3** Check the security group rules. On the **[Security Groups](https://console-intl.huaweicloud.com/vpc/?agencyId=®ion=ap-southeast-2&locale=en-us#/vpc/vpcs/list)** page, locate the security group prefixed with the VPC name, and click the security group to view the security group rules. By default, ports 22 and 3306 are enabled in the inbound rules. Perform operations to modify the security group rules by referring to **[\(Optional\) Modifying Security Group Rules](#page-22-0)**.

#### **Figure 3-27** Security group rules

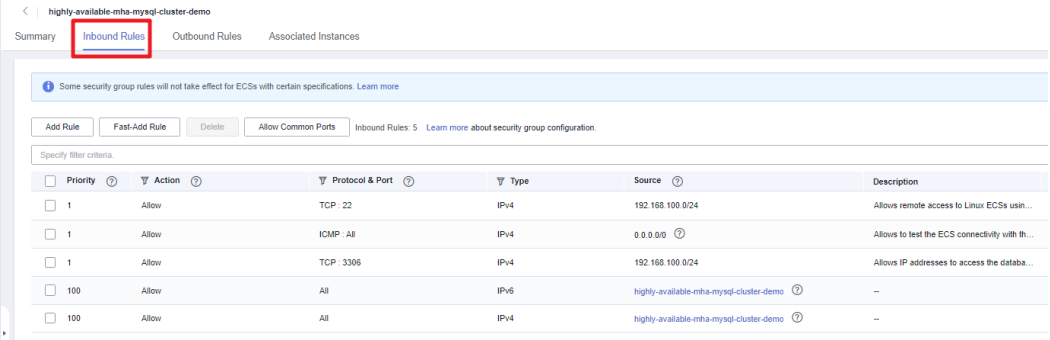

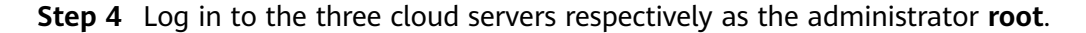

#### **Figure 3-28** Logging in to cloud servers

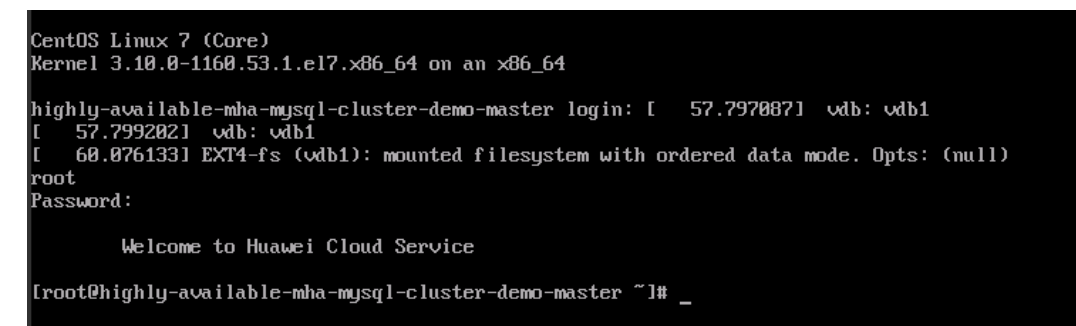

**Step 5** Unbind the EIPs bound to the primary database and standby database suffixed with **master** and **slave1**. Log in to the **[ECS console](https://console-intl.huaweicloud.com/ecm/?agencyId=®ion=ap-southeast-2&locale=en-us#/ecs/manager/vmList)**, locate the target database server, choose **More** > **Manage Network** > **Unbind EIP** in the **Operation** column, and click **Yes** in the displayed dialog box. Do not release the EIP bound to the standby database (suffixed with **slave2**) with MHA Manager installed. Otherwise, an alarm email will fail to be sent during a failover.

#### **Figure 3-29** Unbinding an EIP

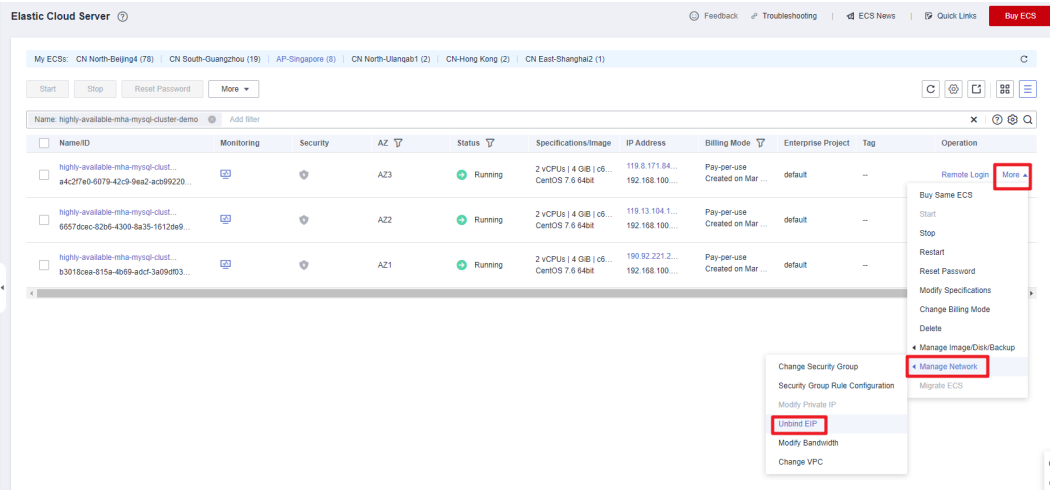

#### **Figure 3-30** Confirming unbinding

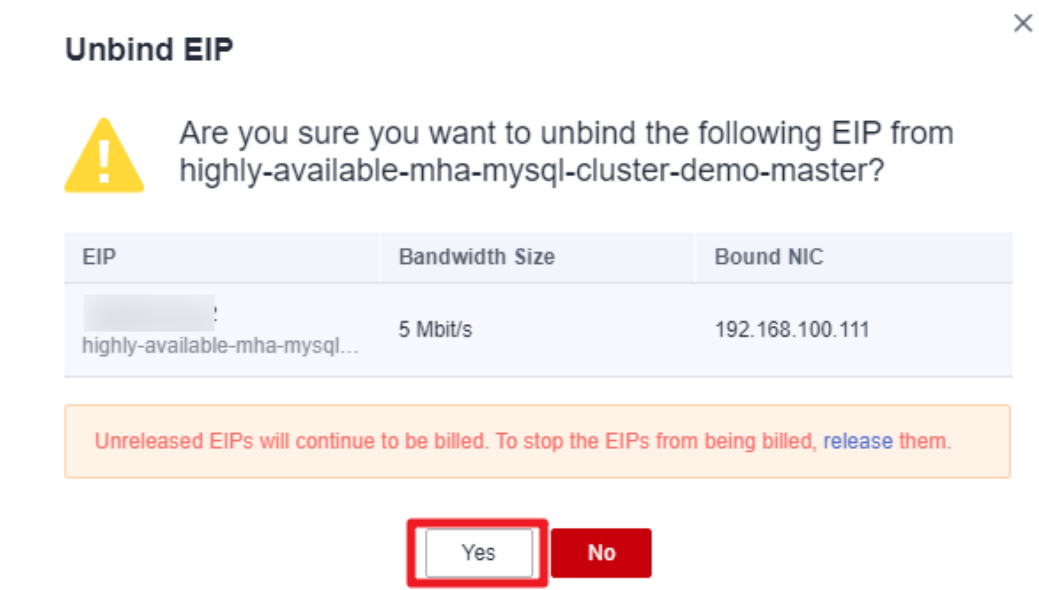

**Step 6** Release the EIPs. Locate the two EIPs whose **Status** is **Unbound**, choose **More** > **Release**, and click **Yes** in the displayed dialog box.

**Figure 3-31** Releasing the EIPs

| EIPs $\odot$                                                                              |                   |               |          |                 |                        |                          |                            |                                     |                           | C Feedback <sup>D</sup> Quick Links<br><b>Buy EIP</b>                                                                                       |
|-------------------------------------------------------------------------------------------|-------------------|---------------|----------|-----------------|------------------------|--------------------------|----------------------------|-------------------------------------|---------------------------|----------------------------------------------------------------------------------------------------|
| <b>Unbind</b><br>Modify Bandwidth<br>EIP(IPv4): 119.13.104.10 <sup>©</sup> $V$ Add filter | Renew             | $More -$      |          |                 |                        |                          |                            |                                     |                           | $\begin{array}{c c c c} \hline \multicolumn{3}{c }{\mathbb{C}} & \multicolumn{3}{c }{\mathbb{C}} \end{array}$<br>$\mathbf{C}$<br>$x \mid Q$ |
| $\Box$<br>EIP                                                                             | <b>Monitoring</b> | <b>Status</b> | Security | <b>EIP Type</b> | Bandwidth              | <b>Bandwidth Details</b> | <b>Associated Instance</b> | <b>Billing Mode</b>                 | <b>Enterprise Project</b> | Operation                                                                                                    |
| 119.13.104.10<br>highly-available-mha-<br>35244609-e9fb-46cd-9237-                        | ⊕                 | C Unbound C   |          | Dynamic BGP     | highly-available-mha-. | Bandwidth<br>5 Mbt/s     | Not bound, billed          | Pay-per-use<br>Created on Mar 09, 2 | default                   | Bind   Unbind   More w<br>Modify Bandwidth                                                                                                  |
|                                                                                           |                   |               |          |                 |                        |                          |                            |                                     |                           | Release<br>Add to Shared Bandwidth<br>Change Billing Mode                                                                                   |

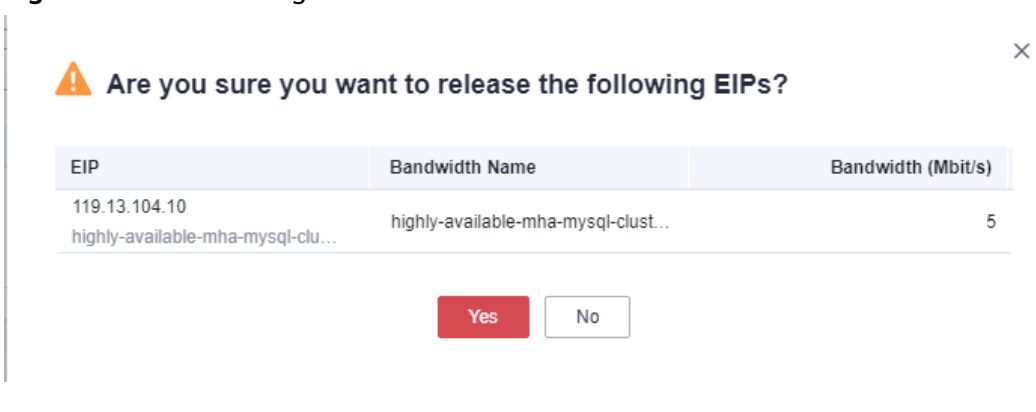

**Figure 3-32** Confirming the release of the EIPs

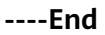

#### **Initializing the Environment**

Restarting ECSs may cause the MHA MySQL cluster to stop. You need to manually start MHA monitoring. Refer to the following operations.

**Step 1** Reconfigure the VIP. Log in to the ECS where the primary database is deployed and run the **ifconfig eth0:1** VIP**/24** command. VIP is the virtual IP address obtained in **[Step 2](#page-23-0)** or **[Step 9](#page-22-0)**.

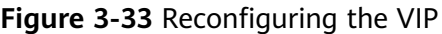

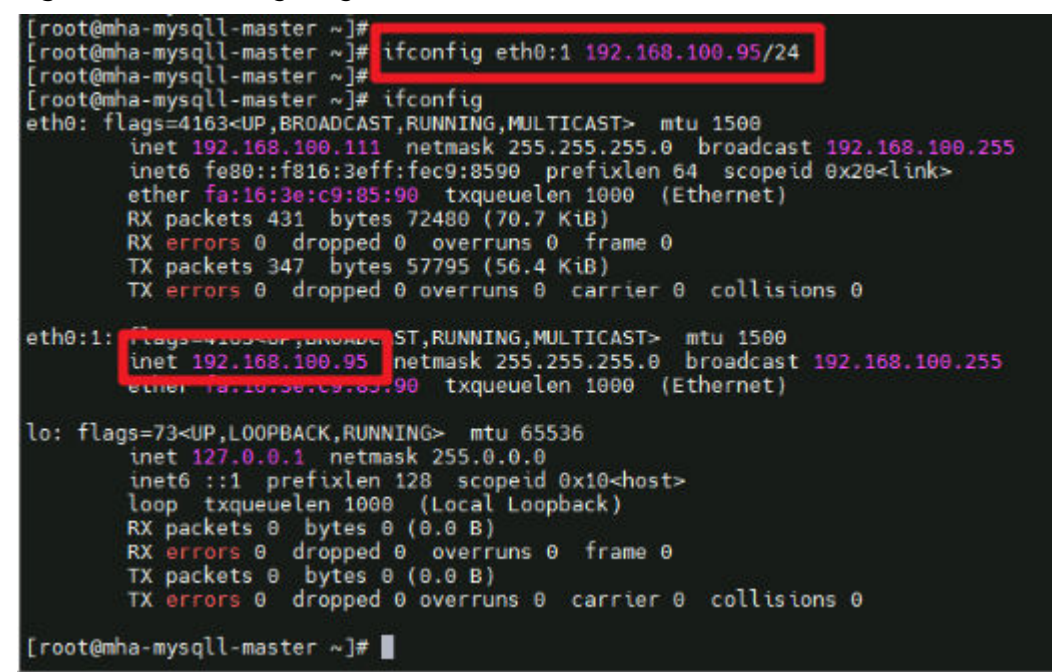

**Step 2** Enable the MHA service. Log in to the ECS (suffixed with **slave2**) with MHA Manager installed and run the **mha\_app1\_start** command to start MHA monitoring. If the MHA status is **running**, the cluster service is started.

**Figure 3-34** Enabling MHA

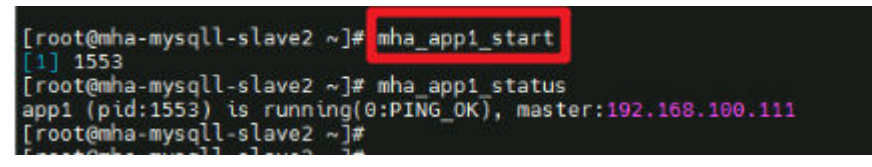

**----End**

#### **Working with MySQL Databases**

In this solution, three cloud servers are created by default, each of which has a MySQL 5.7.34 database installed. The databases include one primary database (suffixed with **master**) and two standby databases (suffixed with **slave1** and **slave2**). By default, a user group **mysql** is created, the **mysql** user is added to the user group, and the service port 3306 is enabled. You need to create account **repl** on the primary database for primary/standby replication. Set the account password to be the same as the initial password. Allow only the IP addresses from 192.168.100.0/24 to access the primary database. Install MHA Manager on the standby database (suffixed with **slave2**). The default administrator account is **mha** and the password is the same as the initial password.

Check the primary/standby replication status. SHOW SLAVE STATUS\G;

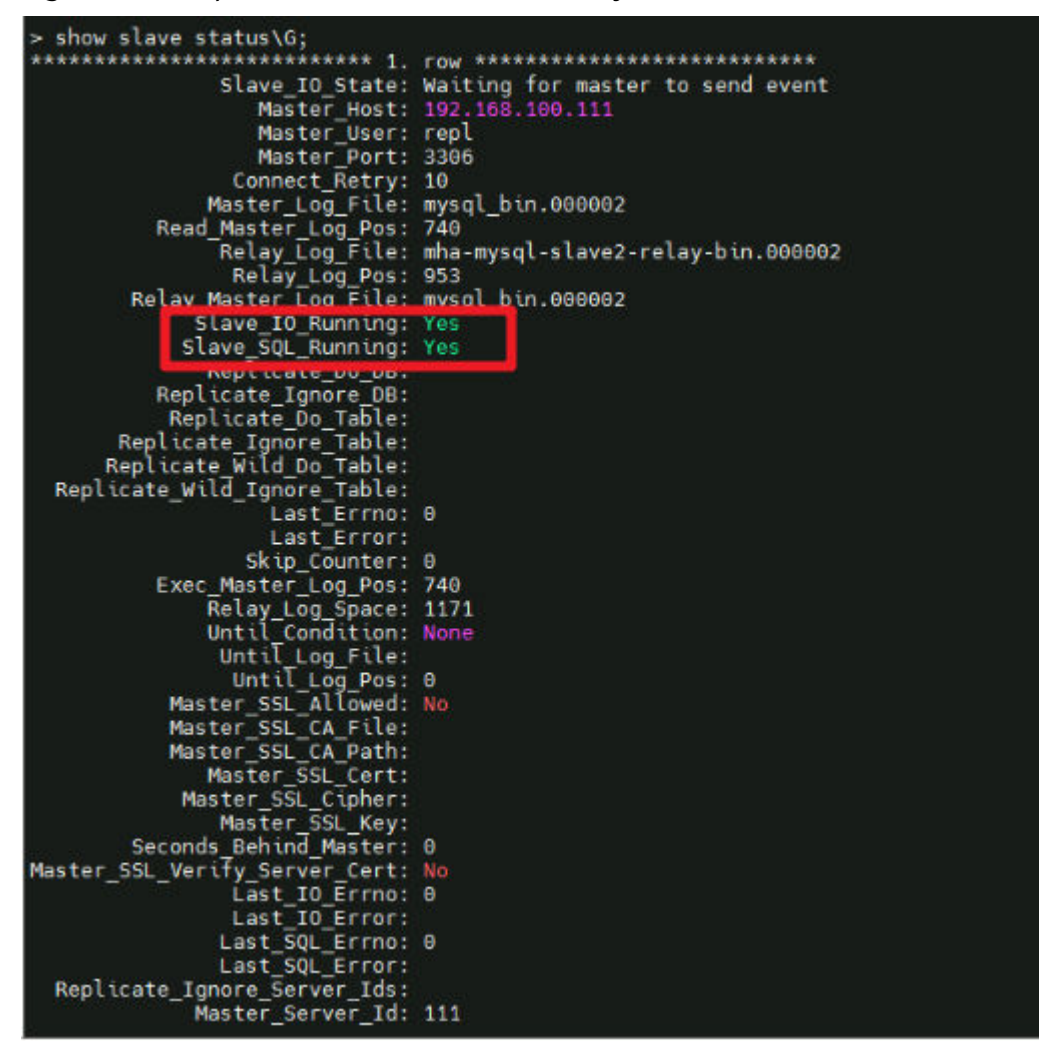

**Figure 3-35** Replication statuses of the standby databases

Create a replication account on the primary database. (By default, the **repl** user has been created, and the password is set to the initial password.)

mysql -uroot -S /tmp/mysql.sock -e "grant replication slave on \*.\* to Account@' %' identified by' Password"; Example:

mysql -uroot -S /tmp/mysql.sock -e "grant replication slave on \*.\* to repl@'192.168.100.%' identified by '123'";

Create an MHA administrator account on the primary database. (By default, the **mha** user has been created, and the password is set to the initial password.)

mysql -uroot -e "GRANT ALL PRIVILEGES ON \*.\* TO Account@'Allowed login address'IDENTIFIED BY'Password'"; Example:

mysql -uroot -e "GRANT ALL PRIVILEGES ON \*.\* TO mha@'192.168.100.%' IDENTIFIED BY '123'";

Change the password of a MySQL database account.

update mysql.user set authentication\_string=password('Password') where user='Account' and Host = 'localhost'; Example:

update mysql.user set authentication string=password('123456') where user='repl' and Host = '192.168.100.%';

#### $\Box$  Note

- If the password of the primary/standby replication account is changed, reconfigure the primary database information for the standby databases.
- **> CHANGE MASTER TO**

**MASTER\_HOST='192.168.100.111',**

```
MASTER_USER='repl',
```
**MASTER\_PASSWORD='**Password**',**

**MASTER\_PORT=3306,**

**MASTER\_CONNECT\_RETRY=10,**

#### **MASTER\_AUTO\_POSITION=1;**

#### **> START SLAVE;**

● After changing the passwords of the primary/standby replication account and MHA administrator account, change the passwords in the **app1.cnf** configuration file on the ECS (suffixed with **slave2**) with MHA Manager installed.

Run the **vim /datadisk/mha/conf/app1.cnf** command to change the value of **password**.

#### **Working with MHA**

Install MHA Manager on the standby database (suffixed with **slave2**). An MHA program can manage multiple sets of primary and standby databases. You need to create a different configuration file for each set. In the initial solution, a configuration file for only one set of primary and standby databases is available, the default MHA administrator account is **mha**, the password is the initial password, and the configuration file is stored in **/datadisk/mha/conf/app1.cnf**.

#### **MHA commands:**

Checking the SSH connection statuses of the primary and standby databases masterha\_check\_ssh --conf=/datadisk/mha/conf/app1.cnf

If "All SSH connection tests passed successfully" is displayed, the three cloud servers can access each other without entering a password.

#### **Figure 3-36** Checking SSH connection status

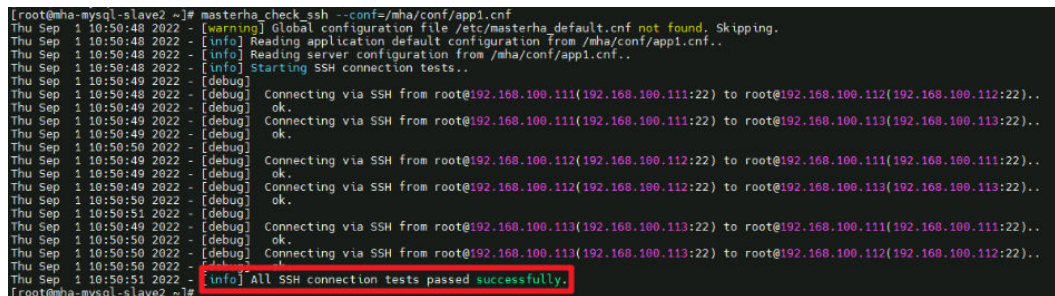

Checking the replication statuses of the primary and standby databases masterha\_check\_repl --conf=/datadisk/mha/conf/app1.cnf If "MySQL Replication Health is OK" is displayed, the primary/standby replication status is normal.

**Figure 3-37** Checking the primary/standby replication status

|                                             |  |                              | Thu Sep 1 10:52:10 2022 [info] Alive Servers:                                                                       |
|---------------------------------------------|--|------------------------------|----------------------------------------------------------------------------------------------------|
| Thu Sep                                     |  | $1 10:52:10 2022 - [info]$   | 192.168.100.111(192.168.100.111:3306)                                                                               |
| Thu Sep                                     |  |                              | 1 10:52:10 2022 - [info] 192.168.100.112(192.168.100.112:3306)                                                      |
| Thu Sep                                     |  | 1 10:52:10 2022 - [info]     | 192.168.100.113(192.168.100.113:3306)                                                                               |
| Thu Sep                                     |  |                              | 1 10:52:10 2022 - [info] Alive Slaves:                                                                              |
| Thu Sep                                     |  | $1$ 10:52:10 2022 - [info]   | 192.168.100.112(192.168.100.112:3306) Version=5.7.34-log (oldest maior version be                                   |
| Thu Sep                                     |  | 1 10:52:10 2022 [info]       | GTID ON                                                                                                    |
| Thu Sep                                     |  | 1 10:52:10 2022 [info]       | Replicating from 192.168.100.111(192.168.100.111:3306)                                                              |
| Thu Sep 1 10:52:10 2022 [info]              |  |                              | Primary candidate for the new Master (candidate master is set)                                                      |
| Thu Sep                                     |  | 1 10:52:10 2022 [info]       | 192.168.100.113(192.168.100.113:3306) Version=5.7.34-log (oldest major version be                                   |
| Thu Sep                                     |  | $1 10:52:10 2022 - [info]$   | GTID ON                                                                                                    |
| Thu Sep 1 10:52:10 2022 - [info]            |  |                              | Replicating from 192.168.100.111(192.168.100.111:3306)                                                              |
| Thu Sep                                     |  |                              | 1 10:52:10 2022 - [info] Current Alive Master: 192.168.100.111(192.168.100.111:3306)                                |
| Thu Sep                                     |  |                              | 1 10:52:10 2022 - [info] Checking slave configurations                                                              |
| Thu Sep                                     |  |                              | 1 10:52:10 2022 - [info] read only=1 is not set on slave 192.168.100.112(192.168.100.112:3306).                     |
| Thu Sep                                     |  |                              | 1 10:52:10 2022 - [info] read only=1 is not set on slave 192.168.100.113(192.168.100.113:3306).                     |
| Thu Sep                                     |  |                              | 1 10:52:10 2022 [info] Checking replication filtering settings                                                      |
| Thu Sep                                     |  |                              | $1.10:52:10.2022$ [info] binlog do db=, binlog ignore db=                                                           |
| Thu Sep                                     |  |                              | 1 10:52:10 2022 - [info] Replication filtering check ok.                                                            |
|                                             |  |                              | Thu Sep 1 10:52:10 2022 - [info] GTID (with auto-pos) is supported. Skipping all SSH and Node package checking.     |
| Thu Sep                                     |  |                              | 1 10:52:10 2022 - [info] Checking SSH publickey authentication settings on the current master                       |
|                                             |  |                              | Thu Sep 1 10:52:10 2022 - [info] HealthCheck: SSH to 192.168.100.111 is reachable.                                  |
| Thu Sep 1 10:52:10 2022 - [info]            |  |                              |                                                                                                    |
|                                             |  |                              | 192.168.100.111(192.168.100.111:3306) (current master)                                                              |
| $+(-192.168.100.112(192.168.100.112:3306))$ |  |                              |                                                                                                    |
| $+$ - 192.168.100.113(192.168.100.113:3306) |  |                              |                                                                                                    |
|                                             |  |                              | Thu Sep 1 10:52:10 2022 - [info] Checking replication health on 192.168.100.112                                     |
| Thu Sep                                     |  | 1 10:52:10 2022 - [info] ok. |                                                                                                    |
| Thu Sep                                     |  |                              | 1 10:52:10 2022 - [info] Checking replication health on 192.168.100.113                                             |
| Thu Sep 1 10:52:10 2022 - [info] ok.        |  |                              |                                                                                                    |
|                                             |  |                              | Thu Sep 1 10:52:10 2022 - [info] Checking master ip failover script status:                                         |
|                                             |  |                              | Thu Sep 1 10:52:10 2022 - [info] /mha/scripts/master ip failover --command=status --ssh user=root --orig master hos |
| ig master port=3306                         |  |                              |                                                                                                    |
|                                             |  |                              | IN SCRIPT TEST====/sbin/ifconfig eth0:1 down==/sbin/ifconfig eth0:1 192.168.100.99/24===                            |
|                                             |  |                              |                                                                                                    |
| Checking the Status of the script OK        |  |                              |                                                                                                    |
| Thu Sep 1 10:52:10 2022 - [info] OK.        |  |                              |                                                                                                    |
|                                             |  |                              | Thu Sep 1 10:52:10 2022 - [warning] shutdown script is not defined.                                                 |
|                                             |  |                              | Thu Sep 1 10:52:10 2022 - [info] Got exit code 0 (Not master dead).                                                 |
| MySQL Replication Health is OK.             |  |                              |                                                                                                    |
|                                             |  |                              |                                                                                                    |
|                                             |  |                              |                                                                                                    |

Starting MHA monitoring mha\_app1\_start

Checking the MHA status mha\_app1\_status

Stopping MHA monitoring mha\_app1\_stop

Viewing MHA logs tail -f /datadisk/mha/logs/manager

#### **Simulating a Fault**

**Step 1** View log changes on the MHA Manager.

tail -f /datadisk/mha/logs/manager

#### **Figure 3-38** Log changes

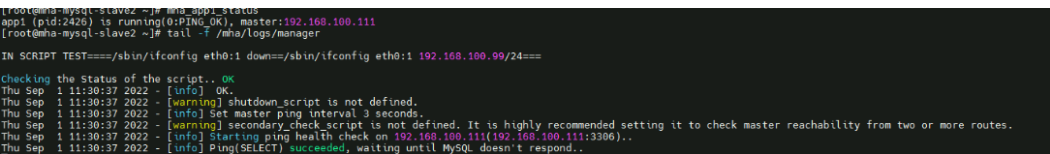

- **Step 2** Stop the primary database service. systemctl stop mysqld
- **Step 3** Return to the ECS with MHA Manager installed, view the logs, and check whether the information "Master failover to xxxx completed successfully." is displayed.

#### **Figure 3-39** Failover

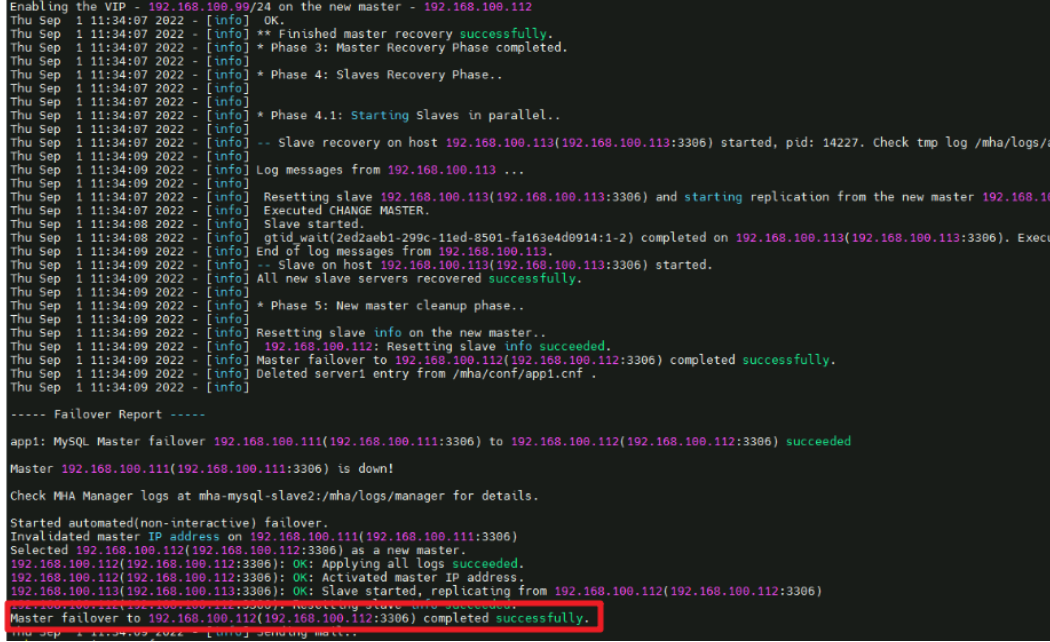

**Step 4** Log in to the standby database suffixed with **slave1** and check whether the VIP is successfully bound.

**Figure 3-40** VIP bound successfully

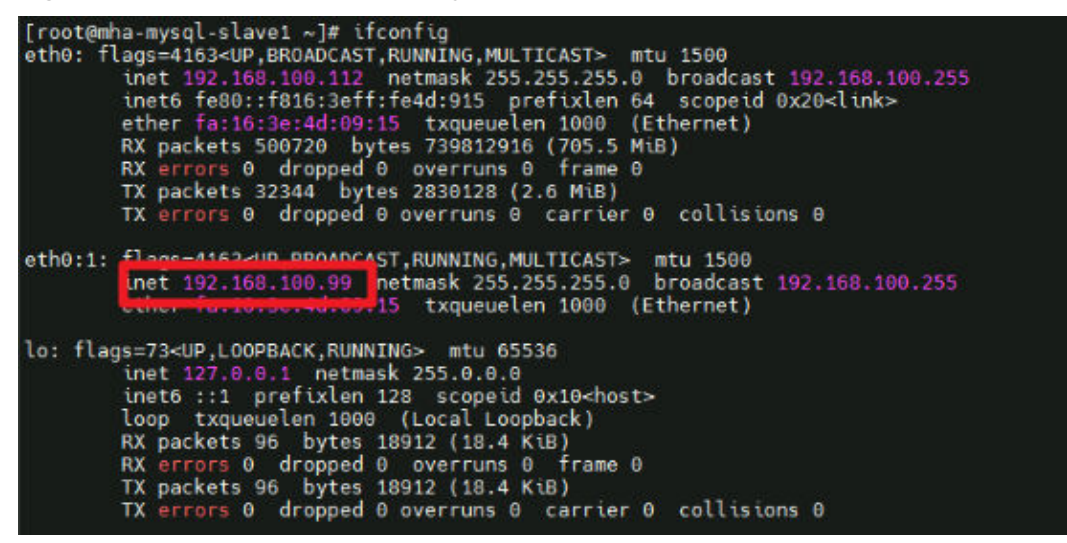

**Step 5** Check the status of the MHA Manager. Its status is **stopped**. mha\_app1\_status

**Figure 3-41** Completing a failover

[root@mha-mysql-slave2 ~]# mha\_app1\_status app1 is stopped(2:NOT\_RUNNING).  $\lceil$ root@mha-mysql-slave2 ~1#

**Step 6** Log in to the recipient's mailbox to view the alarm email.

#### **Figure 3-42** Alarm email

 $\mathbb{R}^n$ app1: MySOL Master failover 192.168.100.111(192.168.100.111:3306) to 192.168.100.112(192.168.100.112:3306) succeeded Recipient Master 192.168.100.111(192.168.100.111:3306) is down! Check MHA Manager logs at mha-mysql-xyh-slave2:/mha/logs/manager for details. Started automated(non-interactive) failover. Invalidated master IP address on 192.168.100.111(192.168.100.111:3306) Selected 192.168.100.112(192.168.100.112:3306) as a new master. 192.168.100.112(192.168.100.112:3306): OK: Applying all logs succeeded. 192.168.100.112(192.168.100.112:3306): OK: Activated master IP address. 192.168.100.113(192.168.100.113:3306): OK: Slave started, replicating from 192.168.100.112(192.168.100.112:3306) 192.168.100.112(192.168.100.112:3306): Resetting slave info succeeded. Master failover to 192.168.100.112(192.168.100.112:3306) completed successfully.

```
----End
```
#### **Rectifying a Fault**

**Step 1** Restart the MySQL service for the original primary database and add it to the cluster as a standby database. (The IP address of the primary database has been updated.)

```
systemctl start mysqld.service
mysql -uroot 
> CHANGE MASTER TO
    MASTER_HOST='192.168.100.112', 
    MASTER_USER='repl',
MASTER_PASSWORD='Password',
MASTER_PORT=3306,
MASTER_CONNECT_RETRY=10,
MASTER_AUTO_POSITION=1;
> START SLAVE;
> SHOW SLAVE STATUS\G;
```
**Step 2** Modify the MHA Manager configuration file to add the original primary database to the cluster.

vim /datadisk/mha/conf/app1.cnf [server1] candidate\_master=1 check\_repl\_delay=0 hostname=192.168.100.111 port=3306

**Step 3** Restart the MHA service.

mha\_app1\_start mha\_app1\_status

**----End**

#### **Performing a Manual Switchover**

Before performing a switchover, stop the MHA service.

mha\_app1\_stop

Run the following command on the MHA Manager to switch the primary and standby databases online:

masterha\_master\_switch --conf=/datadisk/mha/conf/app1.cnf --master\_state=alive - new\_master\_host=192.168.100.111 --orig\_master\_is\_new\_slave --running\_updates\_limit=10000 --

#### <span id="page-32-0"></span>interactive=0

If the information "Switching master to 192.168.0.111(192.168.0.111:3306) completed successfully." is displayed, the switchover is successful.

#### **Figure 3-43** Performing a switchover online

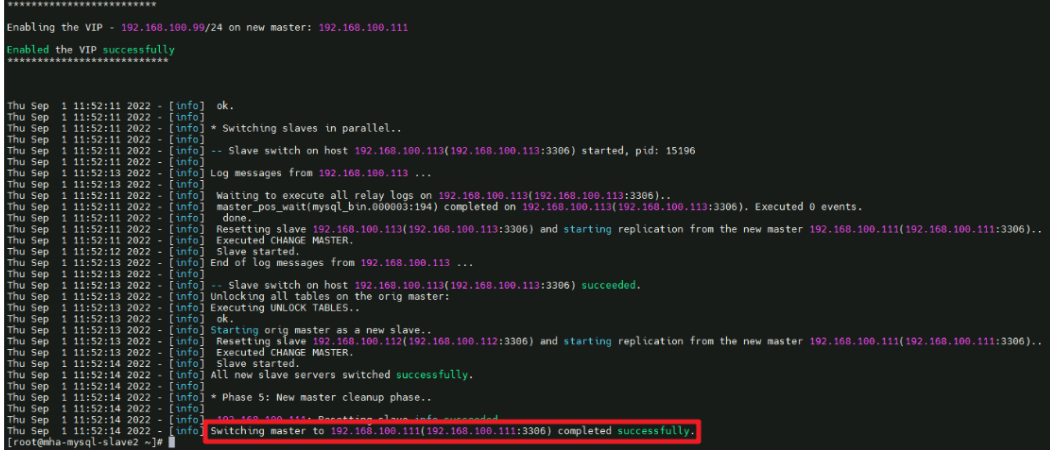

Check whether the VIP is bound to the new primary database (192.168.100.111).

ifconfig

Restart MHA on the ECS where MHA Manager is installed.

mha\_app1\_start mha\_app1\_status

### **3.4 Quick Uninstallation**

#### **Deleting the Solution**

**Step 1** Log in to **[Resource Formation Service \(RFS\) console](https://console-intl.huaweicloud.com/rf/?locale=en-us®ion=ap-southeast-2#/console/overview)**, locate the resource stack created for the solution, and click **Delete** in the **Operation** column. In the displayed **Delete Stack** dialog box, enter **Delete** and click **OK** to uninstall the solution.

**Figure 3-44 Delete Stack** dialog box

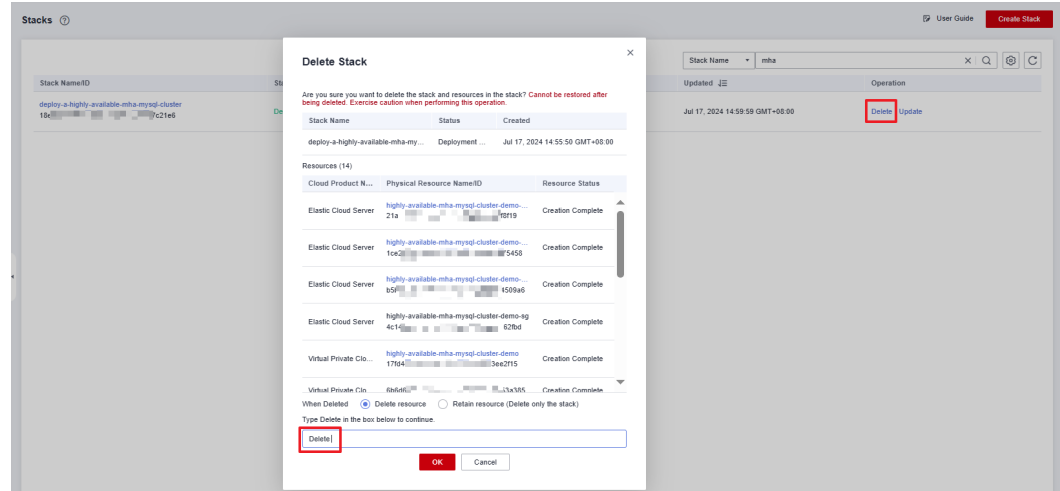

**----End**

## **4 Appendix**

#### <span id="page-34-0"></span>**Terms**

- **Flexus X Instance (FlexusX)**: FlexusX is a next-generation flexible cloud server service designed for small- and medium-sized enterprises (SMEs) and developers. FlexusX provides functions similar to what ECS provides. It supports flexible vCPU/memory ratios, performance mode, and live specification change.
- **Elastic Cloud Server (ECS)**: ECS provides secure, scalable, on-demand compute resources, enabling you to flexibly deploy applications and workloads.
- **Cloud server group**: A cloud server group allows you to create cloud servers on different hosts to improve service reliability. With the anti-affinity policy supported, cloud servers in the same cloud server group are deployed on different hosts for higher service reliability.
- **Elastic IP (EIP)**: EIP provides static public IP addresses and scalable bandwidths that enable your cloud resources to communicate with the Internet. You can easily bind an EIP to an ECS, BMS, virtual IP address, NAT gateway, or load balancer, enabling immediate Internet access.
- **MHA:** MHA performs automated failover and standby-to-primary promotion with minimal downtime, usually within 10-30 seconds. MHA prevents replication consistency problems and saves on expenses of having to acquire additional servers. All this with zero performance degradation, no complexity (easy-to-install) and requiring no change to existing deployments.

## **5 Change History**

<span id="page-35-0"></span>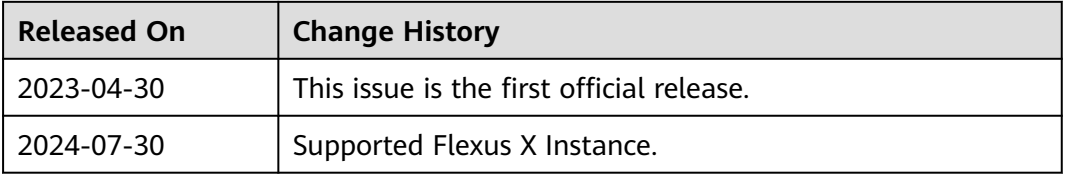